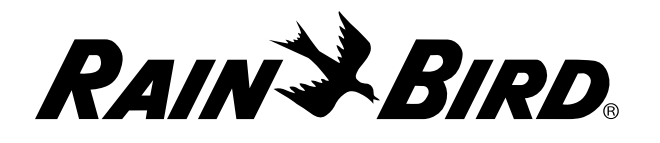

# Cartucho de comunicação em rede IQ<sup>™</sup> (IQ-NCC)

*Manual de instalação e utilização do Sistema de Controle Central IQ<sup>"</sup>* 

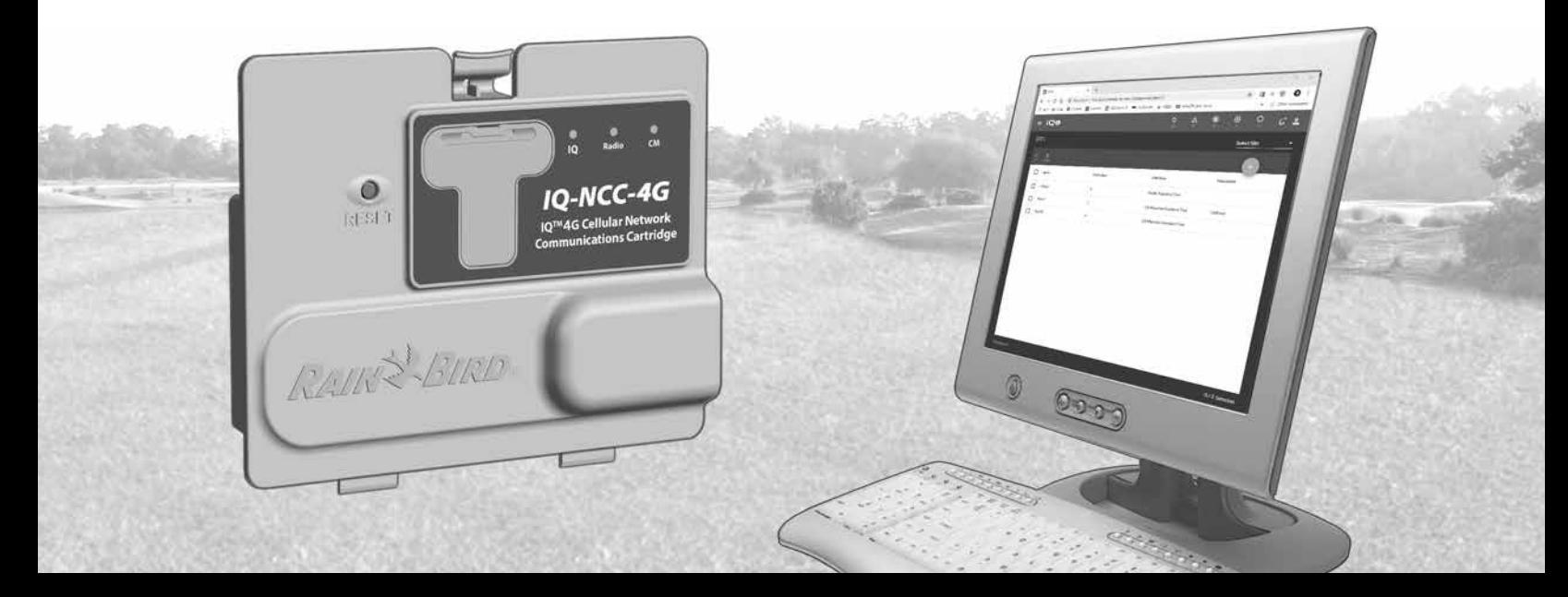

#### **Suporte técnico**

Para obter assistência técnica, entre em contato com:

#### **Suporte ao IQ-Cloud da Rain Bird pelo número 1-800-254-0692**

#### **iqcloudsupport@rainbird.com**

Ou para usuários com plano de suporte global (GSP) da Rain Bird, entrar em contato com:

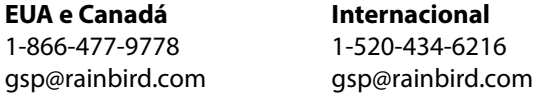

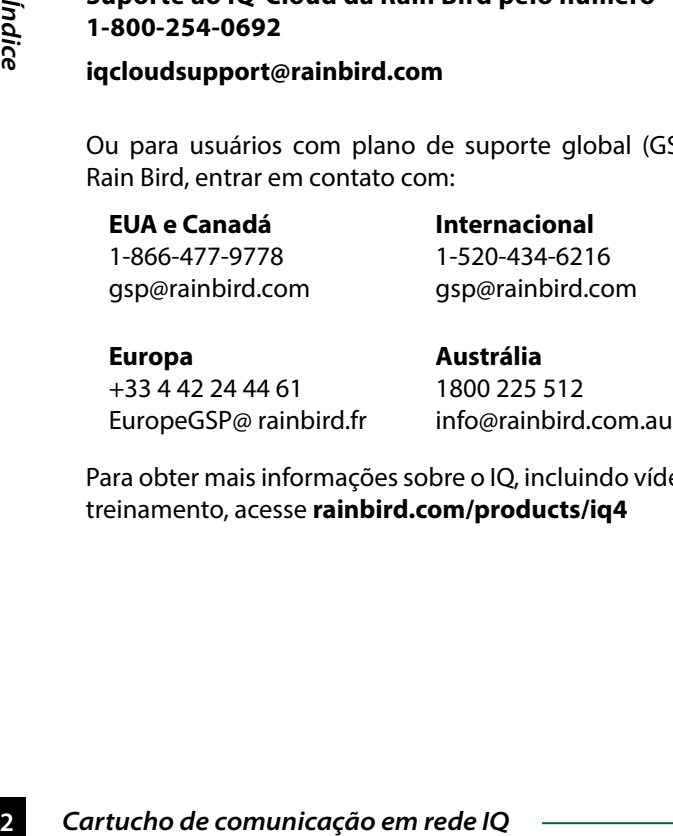

Para obter mais informações sobre o IQ, incluindo vídeos de treinamento, acesse **rainbird.com/products/iq4** 

#### **Avisos de perigo**

# C**CUIDADO**

Indica uma situação perigosa que, se não for evitada, pode resultar em morte ou lesão grave.

# C**ATENÇÃO**

Indica uma situação perigosa que, se não for evitada, pode resultar em lesão de menor gravidade ou moderada.

#### *AVISO*

Indica informações consideradas importantes, mas não relacionadas a perigo (p. ex., mensagens sobre danos à propriedade).

### **INSTRUÇÕES DE SEGURANÇA**

Descrição de instruções ou procedimentos relacionados à segurança.

#### **Símbolos e operação do usuário**

**NÚMEROS** definem uma série de etapas que o usuário deve seguir para usar o controlador.

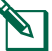

**NOTA:** notifica o usuário sobre instruções importantes de operação relacionadas à funcionalidade, instalação ou manutenção do controlador.

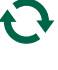

REPETIR: indica que uma repetição de etapas ou ações anteriores pode ser necessária para avançar na operação ou concluir um processo.

# *Índice*

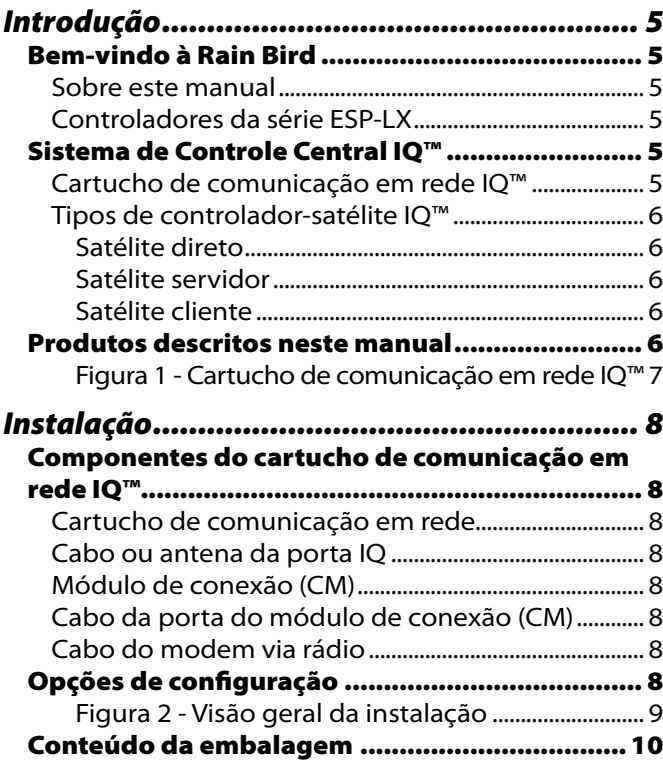

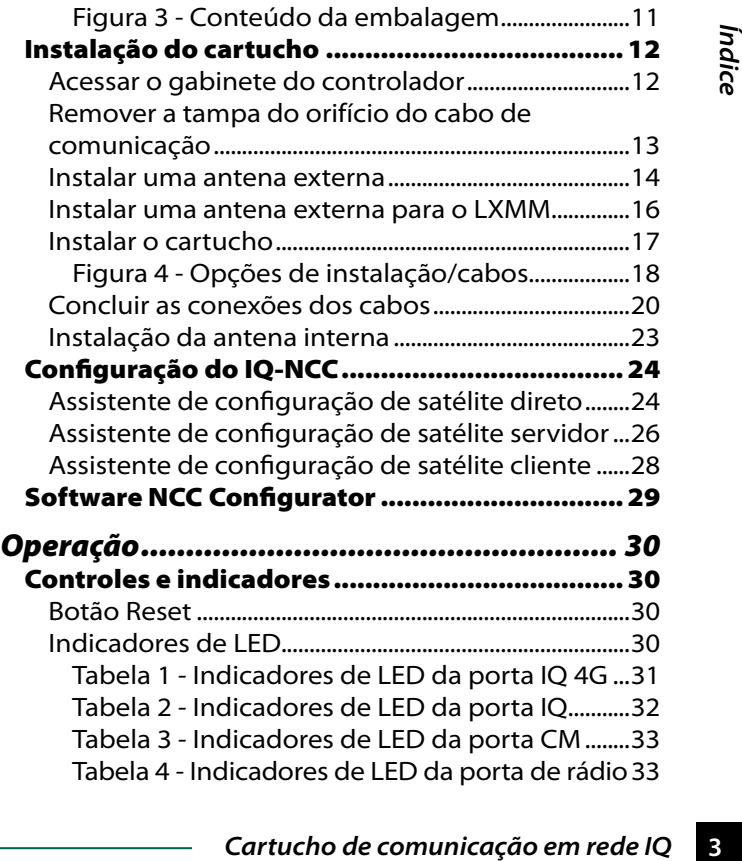

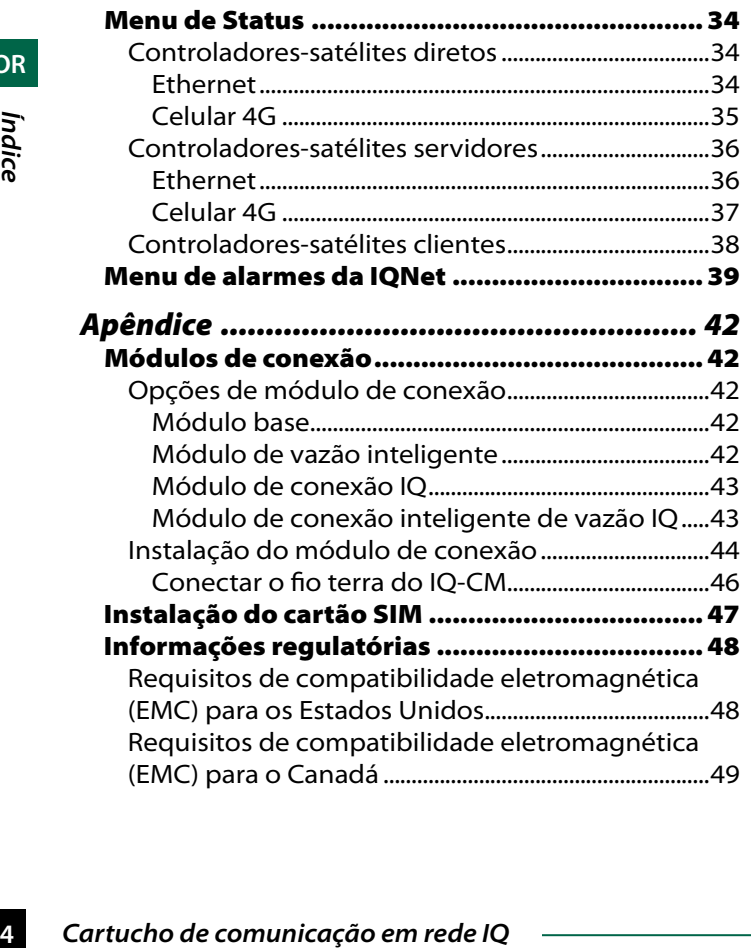

# <span id="page-4-0"></span>Bem-vindo à Rain Bird

Parabéns por adquirir o novo e avançado cartucho de comunicação em rede IQ (IQ-NCC) da Rain Bird para o Sistema de Controle Central IQ. A Rain Bird lidera o setor de irrigação há mais de sete décadas, atendendo a todas as necessidades de gestão da água com produtos e serviços da mais alta qualidade.

#### Sobre este manual

Este manual é um adendo aos guias de instalação e operação do controlador da série ESP-LX. As instruções presentes neste manual abordam a instalação de um cartucho IQ-NCC em um controlador ESP-LX (não incluído), a conexão dos cabos de comunicação ou da antena e a configuração do cartucho para comunicação com o computador IQ ou controlador-satélite servidor IQ.

#### Controladores da série ESP-LX

Os controladores ESP-LXME, ESP-LXMEF, ESP-LXD, ESP- -LXIVM e ESP-LXIVM Pro da Rain Bird normalmente funcionam como controladores de irrigação autônomos, mas podem ser atualizados para se tornar componentes de campo do Sistema de Controle Central IQ, com a instalação de um cartucho de comunicação em rede IQ.

# Sistema de Controle Central IQ™

**CARTIFICO CENTRAL IQ**<br>
Trole Central IQ permite a comunicação<br>
mação e monitoramento de vários con-<br>
ESP-LX, por meio de um computador,<br>
ne.<br> **nunicação em rede IQ<sup>TM</sup>**<br>
cartucho de comunicação em rede IQ<br>
um controlador O Sistema de Controle Central IQ permite a comunicação remota para programação e monitoramento de vários controladores da série ESP-LX, por meio de um computador, tablet ou smartphone.

#### Cartucho de comunicação em rede IQ™

A inclusão de um cartucho de comunicação em rede IQ (IQ-NCC) transforma um controlador da série ESP-LX, seja ele novo ou já existente, em um controlador-satélite IQ.

Três tipos de cartucho de comunicação em rede estão disponíveis para estabelecer a comunicação com o computador central IQ:

- Cartucho IQNCCEN Ethernet
- Cartucho IQ4G-XXX\* celular
- Cartucho IQNCCRS RS-232
- \* XXX Designador de área USA = Estados Unidos  $CAN = C$ anadá AUS = Austrália  $EUR = Europa$  $INT = International$

#### <span id="page-5-0"></span>Tipos de controlador-satélite IQ<sup>™</sup>

*Os controladores-satélites IQ são configurados como satélite direto, servidor ou cliente. As diferenças e capacidades de cada um são indicadas abaixo:*

#### Satélite direto

Os satélites diretos se comunicam com o IQ-Cloud ou o computador central IQ por meio de conexões celulares ou Ethernet do IQ-NCC. Os satélites diretos não se comunicam com outros satélites.

#### Satélite servidor

**Satélite direto**<br> **Example 26 Constantined Constant Constant Constant Constant Constant Constant Constant Constant Constant Constant Constant Constant Constant Constant Constant Constant Constant Constant Constant Const** Os satélites servidores se comunicam com o IQ-Cloud ou o computador central IQ por meio de conexões celulares ou Ethernet do IQ-NCC. A comunicação com até 255 satélites clientes por meio da IQNet é feita com um modem via rádio ou conexão de comunicação por cabo de polietileno de alta velocidade.

#### Satélite cliente

Os satélites clientes comunicam-se com o satélite servidor ou outros satélites clientes pela IQNet, utilizando modems via rádio IQ ou conexões de comunicação por cabo de polietileno de alta velocidade.

# Produtos descritos neste manual

#### *Este manual descreve a instalação dos seguintes produtos Rain Bird IQ™:*

- Cartucho de comunicação em rede Ethernet (IQNCCEN)
- Cartucho de comunicação em rede celular 4G (IQ4G-XXX\* e IQ4G)
- Cartucho de comunicação em rede RS-232 (IQNCCRS), usado principalmente para satélites clientes
- 

 $\sum$  NOTA: o cartucho IO4G-XXX<sup>\*</sup> vem com um cartão SIM e 1 ano de serviço de telemetria por celular 4G. O cartucho IQ4G não vem com cartão SIM nem serviço de telemetria por celular 4G, que devem ser adquiridos à parte. Consulte a seção "Instalação do cartão SIM" no apêndice para saber mais.

Consulte o guia de instalação e programação do rádio de espalhamento espectral (SS) IQ.

\* XXX - Designador de área USA = Estados Unidos  $CAN = C$ anadá AUS = Austrália  $EUR = Europa$  $INT = International$ 

<span id="page-6-0"></span>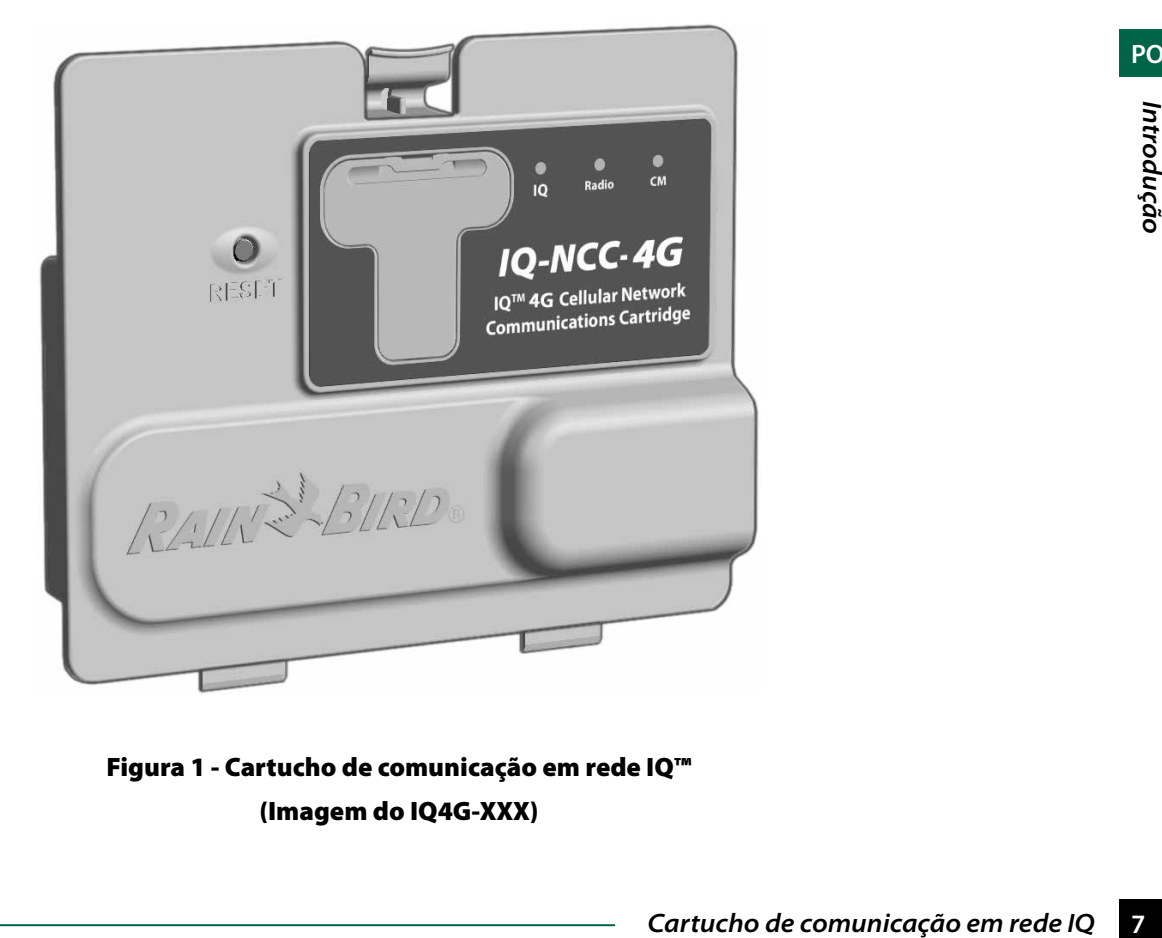

#### Figura 1 - Cartucho de comunicação em rede IQ™ (Imagem do IQ4G-XXX)

# <span id="page-7-0"></span>*Instalação*

*Esta seção traz instruções sobre como instalar e configurar um cartucho de comunicação em rede IQ em um controlador ESP-LXME, ESP-LXD ou ESP-LXIVM.*

# **Esta seção traz instruções sobre como um cartucho de comunicação em rede IQ<br>
ESP-LXME, ESP-LXD ou ESP-LXIVM.<br>
Componentes do cartuc<br>
nicação em rede IQ<sup>"</sup><br>
Cartucho de comunicação em Três tipos de cartucho IQ-NCC estão di** Componentes do cartucho de comunicação em rede IQ™

#### Cartucho de comunicação em rede

Três tipos de cartucho IQ-NCC estão disponíveis para comunicação com o IQ-Cloud ou o computador central IQ:

- Cartucho IQNCCEN Ethernet
- Cartucho IQ4G-XXX celular
- Cartucho IQNCCRS RS-232

#### Cabo ou antena da porta IQ

O cabo ou a antena da porta IQ estabelece a comunicação com o IQ-Cloud ou o computador central IQ.

#### Módulo de conexão (CM)

O módulo de conexão (CM) instalado no controlador ESP- -LX permite a comunicação via cabo de polietileno de alta velocidade entre satélites servidores e clientes na IQNet.

#### Cabo da porta do módulo de conexão (CM)

O cabo direto da porta do módulo de conexão (CM) estabelece a conexão entre o cartucho IQ-NCC e o módulo de conexão.

#### Cabo do modem via rádio

Um modem via rádio também pode ser conectado ao cartucho IQ-NCC usando o cabo Y, para estabelecer uma comunicação sem fio via rádio entre os satélites servidores e clientes na IQNet.

# Opções de configuração

Antes de começar a instalação, as seguintes opções de configuração devem ser definidas e/ou identificadas:

- Tipo de cartucho (EN, 4G ou RS)
- Tipo de controlador-satélite (direto, servidor ou cliente)
- Tipo de comunicação com outros satélites (conexão sem fio com modem via rádio; conexão com fio com cabo de comunicação IQNet PE; ou nenhuma)
- Modelo do controlador (ESP-LXME, ESP-LXMEF, ESP-LXD, ESP-LXIVM e ESP-LXIVM Pro)
- Tipo de conexão com o computador IQ: cabo Ethernet, celular ou antena

<span id="page-8-0"></span>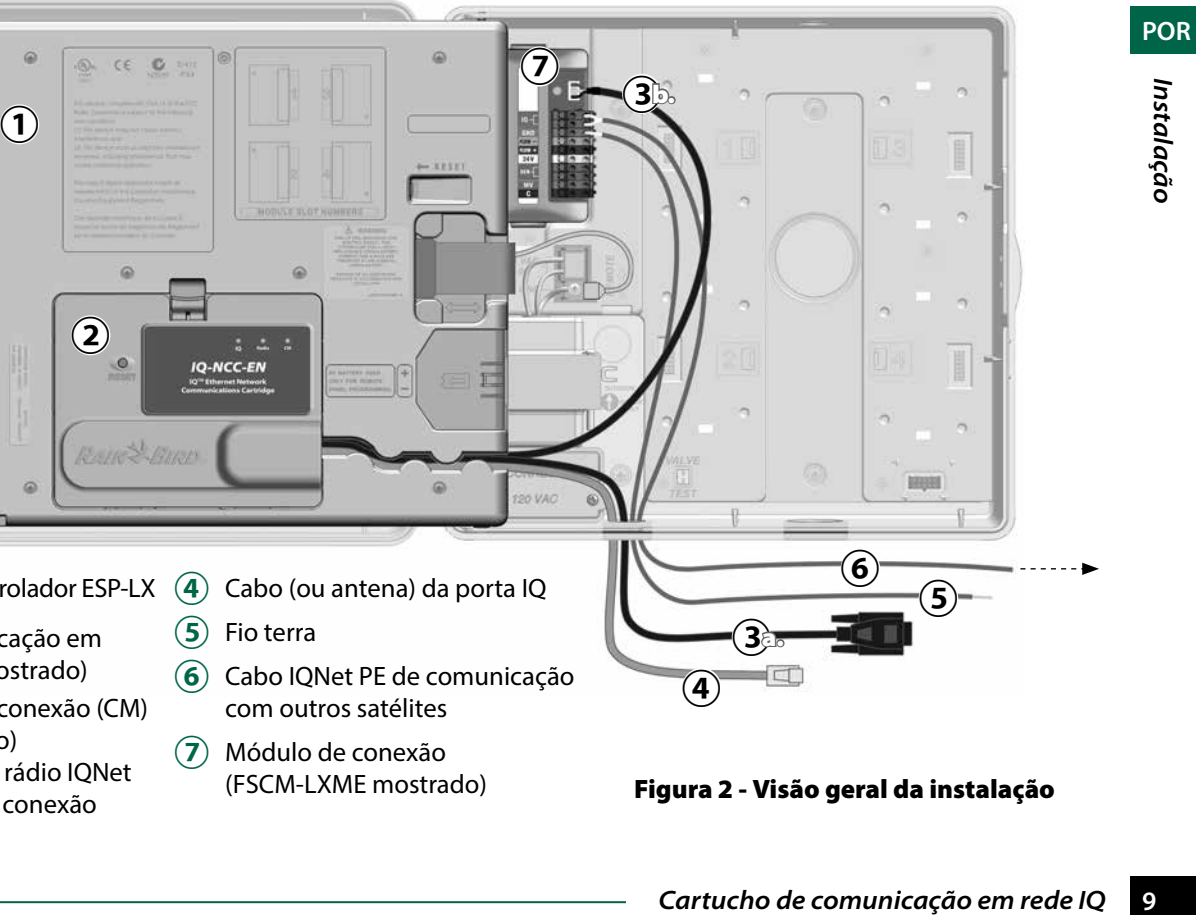

- $\Omega$  Painel frontal do controlador ESP-LX
- $\dot{a}(2)$  Cartucho de comunicação em
- rede IQ (IQNCCEN mostrado)
- (3) Cabo do módulo de conexão (CM) (Cabo Y CM mostrado)
	- a. Para o modem via rádio IQNet
	- b. Para o módulo de conexão
- $\bf{6}$  Cabo IQNet PE de comunicação com outros satélites
- g Módulo de conexão (FSCM-LXME mostrado)

Figura 2 - Visão geral da instalação

# <span id="page-9-0"></span>Conteúdo da embalagem

*Os componentes a seguir acompanham cada IQ-NCC e são necessários para a instalação.*

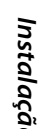

NOTA: se algum deles não estiver presente, entre em contato com o distribuidor antes de avançar.

- **10074:** Se algum deles não estivitado em redestado em redestado em redestado em redestado em redestado em redestado em redestado em redestado em redestado em redestado em redestado em redestado em redestado em redestado e 1. Cartucho de comunicação em rede IQ (UMA das opções a seguir):
	- Cartucho IQNCCEN Ethernet
	- Cartucho IQ4G-XXX celular
	- Cartucho IQNCCRS RS-232
	- 2. Cartucho para módulo de conexão e/ou cabos de rádio:
		- Cabo Y CM (módulo de conexão e rádio IQ)
		- Cabo direto CM (módulo de conexão)
	- 3. Cabos e antenas de comunicação IQ
		- Cabo Ethernet (apenas IQNCCEN)
		- Antena interna celular (apenas IQ4G-XXX e IQ4G)
		- Cabo de modem externo (apenas IQNCCRS)
		- Cabo de modem nulo IQ (configuração do NCC Configurator)
	- 4. Manual de instalação e guia de referência rápida

#### <span id="page-10-0"></span>*Cabos do módulo de conexão (CM)*

**Cabo Y CM (preto)** *Conecta o cartucho IQ-NCC ao rádio IQ*

#### **Cabo de modem nulo (serial) IQ-NCCNMC**

*Usado com o cabo Y, o software NCC Configurator e um computador para configurar o cartucho IQNCCEN Ethernet*

#### **Cabo direto CM (preto)**

*Conecta o cartucho IQ-NCC ao módulo de conexão CM*

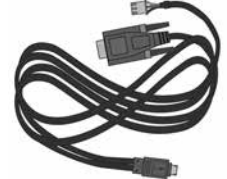

**Manual de instalação e guia de referência rápida** **Cartucho de<br>
comunicação em<br>
rede IQ (IQ-NCC)<br>
Opções de cabo para a<br>
porta IQ<br>
Cabo Ethernet<br>
Fornecido com o cartural<br>
cho IQNCCEN Ethernet<br>
Antena interna<br>
elular<br>
Fornecida com o cartural<br>
cabo de modem<br>
externo (bege** *Opções de cabo para a porta IQ*

*Cartucho de comunicação em rede IQ (IQ-NCC)*

**Cabo Ethernet** *Fornecido com o cartu-*

*cho IQNCCEN Ethernet*

#### **Antena interna celular**

*Fornecida com o cartucho IQ4G-XXX e IQ4G celular*

# **externo (bege)**

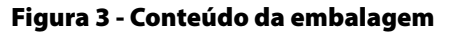

munication Cartridge (IQ-NCC)

**RAIN Y BIRD IQ-Network Community** 

ano di Jano

**Cabo de modem** 

*Fornecido com o cartucho IQNCCRS RS-232*

# Instalação do cartucho

<span id="page-11-0"></span>**12 Cartucho de comunicação em rede IQ**<br> **12 Cartucho de comunicação em rede IQ**<br> **12 Cartucho de comunicação em rede IQ**<br> **12 Cartucho de comunicação em rede IQ** *Esta seção descreve as etapas necessárias para a instalação de um IQ-NCC e conexão dos cabos necessários. As etapas valem para todos os tipos de cartucho, com todas as diferenças explicadas separadamente.*

#### Acessar o gabinete do controlador

- $\Omega$  Destranque e abra a porta externa do controlador da série ESP-LX.
- $\overline{2}$  Para abrir o painel frontal do controlador, segure a alça em forma de meia-lua do lado direito do painel frontal.

FGR.zav

Rant Lang

 $\bigcap$ 

 $\overline{3}$  Puxe a alça na sua direção e gire-a para a esquerda.

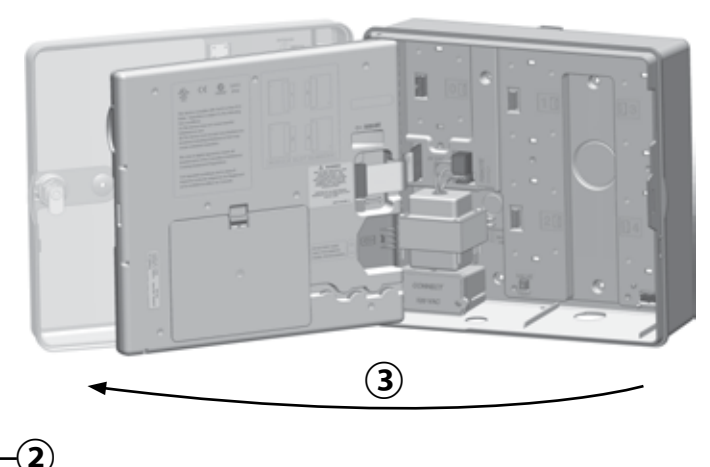

#### <span id="page-12-0"></span>Remover a tampa do orifício do cabo de comunicação

- $\Box$  Encontre a tampa do orifício do cabo de comunicação da porta IQ na parte inferior esquerda do gabinete do controlador, próximo à caixa de distribuição do transformador.
- $(2)$  Se um módulo de conexão CM for instalado para comunicação com a IQNet, localize a tampa do orifício traseiro do cabo de comunicação da IQNet.
- $\overline{3}$ ) Usando uma chave de fenda ou outra ferramenta pontiaguda, centralize a ponta da ferramenta na "covinha" do centro da tampa do orifício e, em seguida, rompa e remova a(s) tampa(s) do cabo.

# C**ATENÇÃO**

Sempre utilize proteção para os olhos ao usar ferramentas ou equipamentos elétricos.

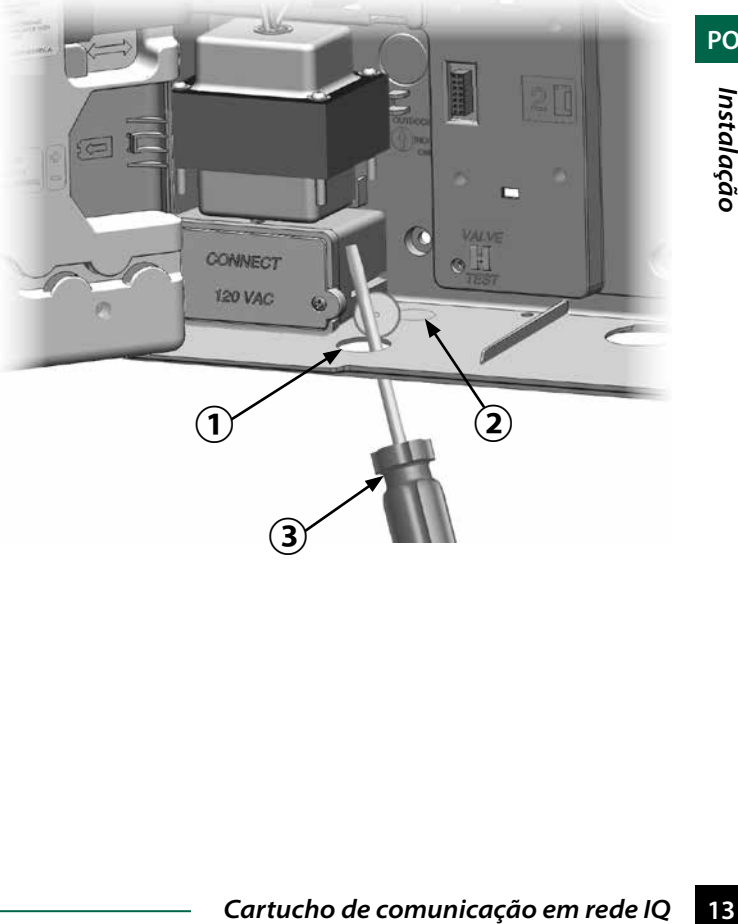

#### <span id="page-13-0"></span>Instalar uma antena externa

*Para obter a melhor recepção para o cartucho 3G/4G, é necessário instalar a placa de aterramento de metal inclusa.*

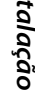

NOTA: A placa de aterramento NÃO é necessária para instalações em gabinetes de metal.

Usando uma chave de fenda grande, rompa e remova o maior orifício na parte superior interna do gabinete do ESP-LX.

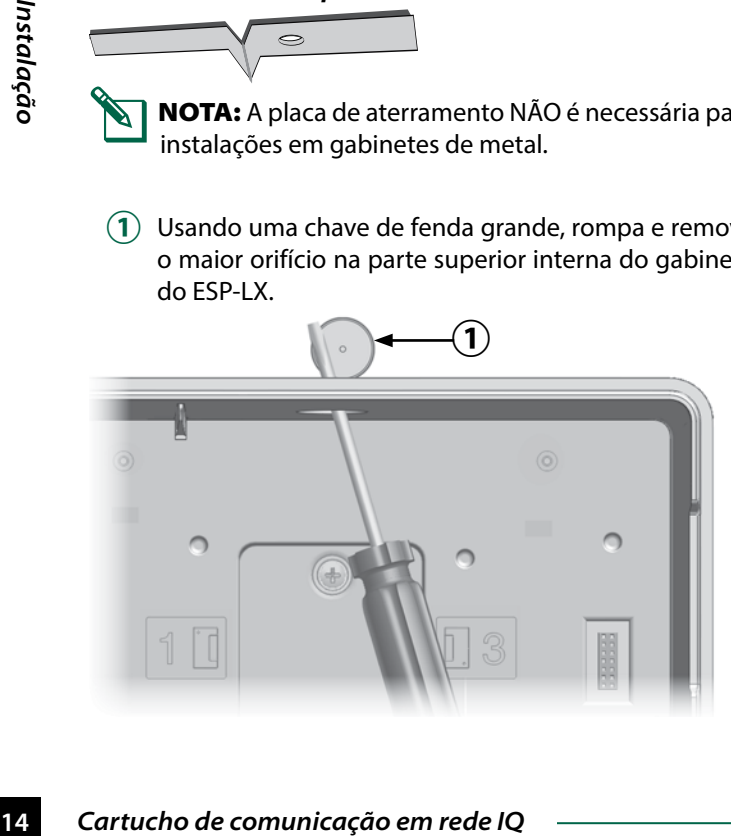

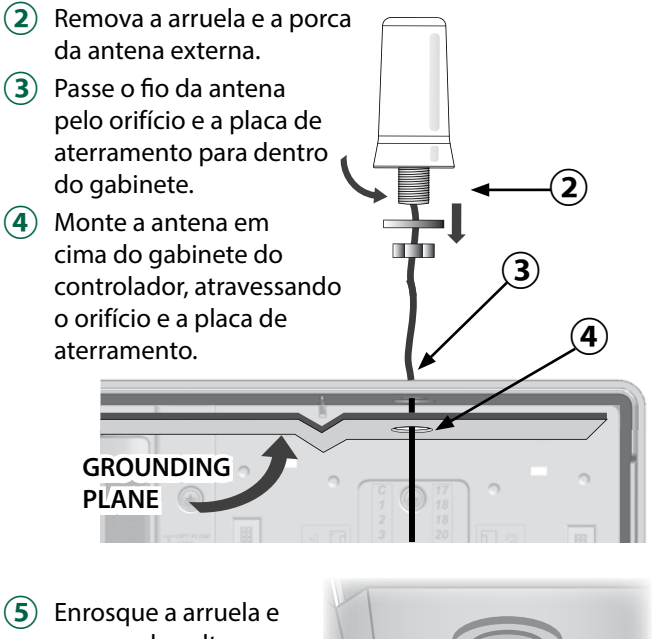

a porca de volta na haste da antena e aperte.

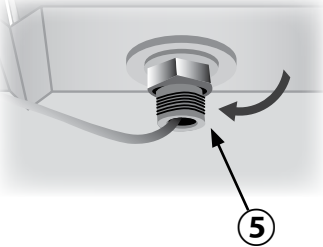

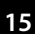

**POR**

 $\left(6\right)$  Passe o fio da antena com cuidado para dentro do gabinete e enfie-o atrás do transformador.

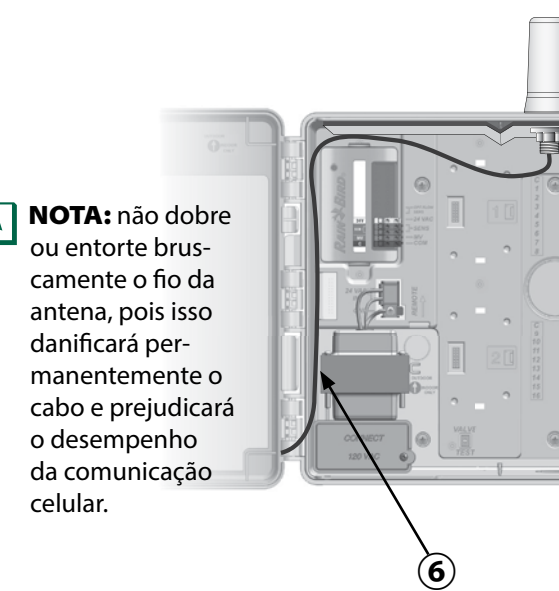

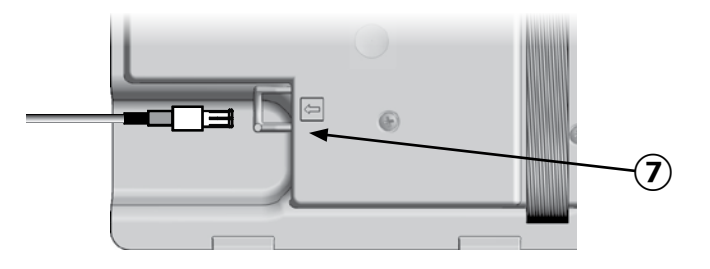

 $\sqrt{2}$  Conecte o conector do fio da antena na parte de trás

do cartucho NCC 3G/4G.

 $\mathbf{\Theta}$  Em seguida, passe-o pelo canal do fio na parte traseira do painel frontal do controlador para prendê-lo.

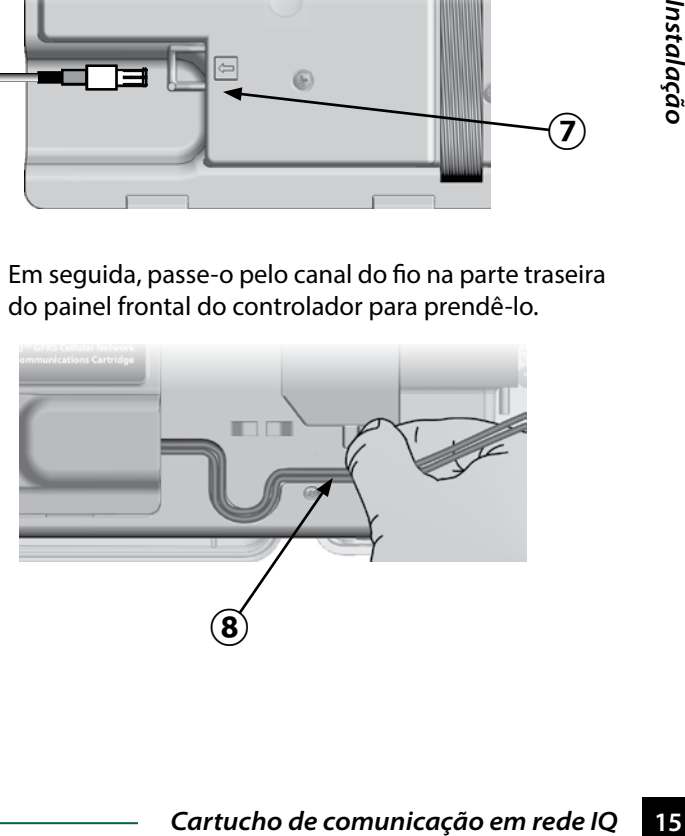

#### <span id="page-15-0"></span>Instalar uma antena externa para o LXMM

*Se o gabinete de metal do LXMM for usado junto com o cartucho IQ4G, uma antena externa deve ser instalada no lugar da antena interna fornecida. A antena externa não está incluída com o NCC e deve ser adquirida separadamente (código de referência da peça: IQ4GEXTANT).*

 $\binom{n}{1}$  Usando uma furadeira e uma broca de 5/8" (16 mm), faça um furo na "covinha" no canto superior direito do gabinete de metal do LXMM.

# C**ATENÇÃO**

Sempre utilize proteção para os olhos ao usar ferramentas ou equipamentos elétricos.

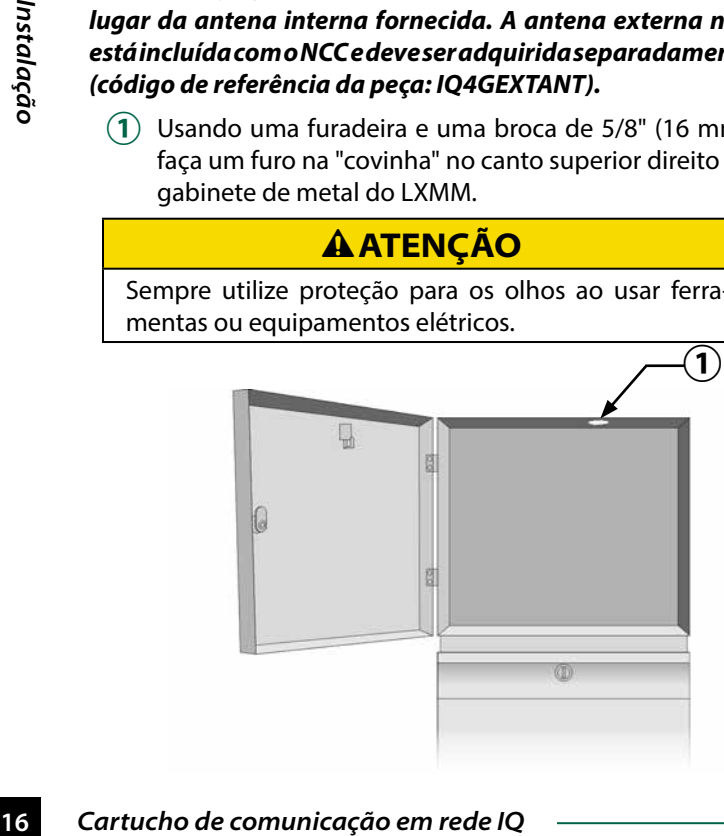

**POR**

#### <span id="page-16-0"></span>Instalar o cartucho

Pressione para baixo a trava superior da tampa do compartimento do cartucho e retire-a de trás do painel frontal.

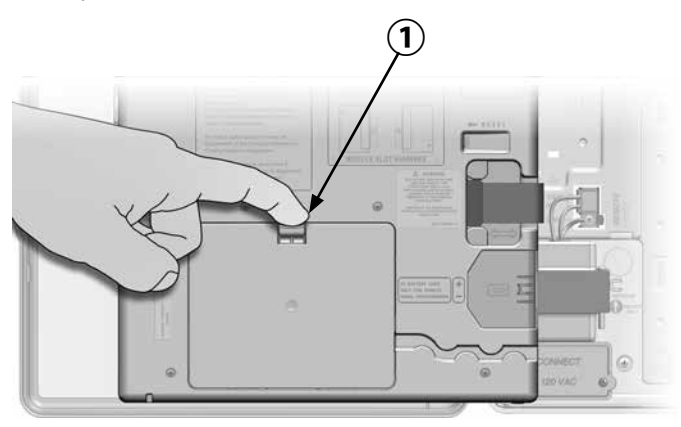

- Conecte o cabo ou a antena da porta IQ ao cartucho (consulte a Fig. 4). O cabo ou a antena estabelecem a comunicação com o computador IQ.
- Conecte o cabo da porta CM ao cartucho que se aplica à configuração pretendida (consulte a Fig. 4). Dois cabos para a porta CM estão incluídos na embalagem com cada cartucho: um cabo direto e um cabo Y. O cabo necessário depende da configuração do controlador:
- Se o satélite for um servidor ou cliente que usará um modem via rádio para comunicação sem fio com outros satélites na IQNet, instale o cabo Y. O cabo Y é ligado diretamente ao modem via rádio (consulte o manual do usuário que acompanha o modem via rádio para ver as instruções de instalação e configuração).
- Se o satélite for um servidor ou cliente que usará uma conexão com fio (cabo de comunicação IQNet PE) para se comunicar com outros satélites, instale o cabo direto.
- Se o satélite for um servidor ou cliente que usará um módulo via rádio para comunicação sem fio E uma conexão com fio (cabo de comunicação IQNet PE) para se comunicar com outros satélites, instale o cabo Y.
- Se o satélite for direto (sem conexão sem fio ou com fio a outro satélite), nenhum cabo é necessário para a porta CM.
- modem via radio (consulte o manual do<br>mpanha o modem via rádio para ver as<br>talação e configuração).<br>um servidor ou cliente que usará uma<br>(cabo de comunicação lQNet PE) para<br>m outros satélites, instale o cabo direto.<br>um ser NOTA: o cabo Y possui um conector DB9 que não passa pelo orifício. Primeiro, passe a ponta pequena do cabo pela base do orifício e, em seguida, conecte à porta CM.

<span id="page-17-0"></span>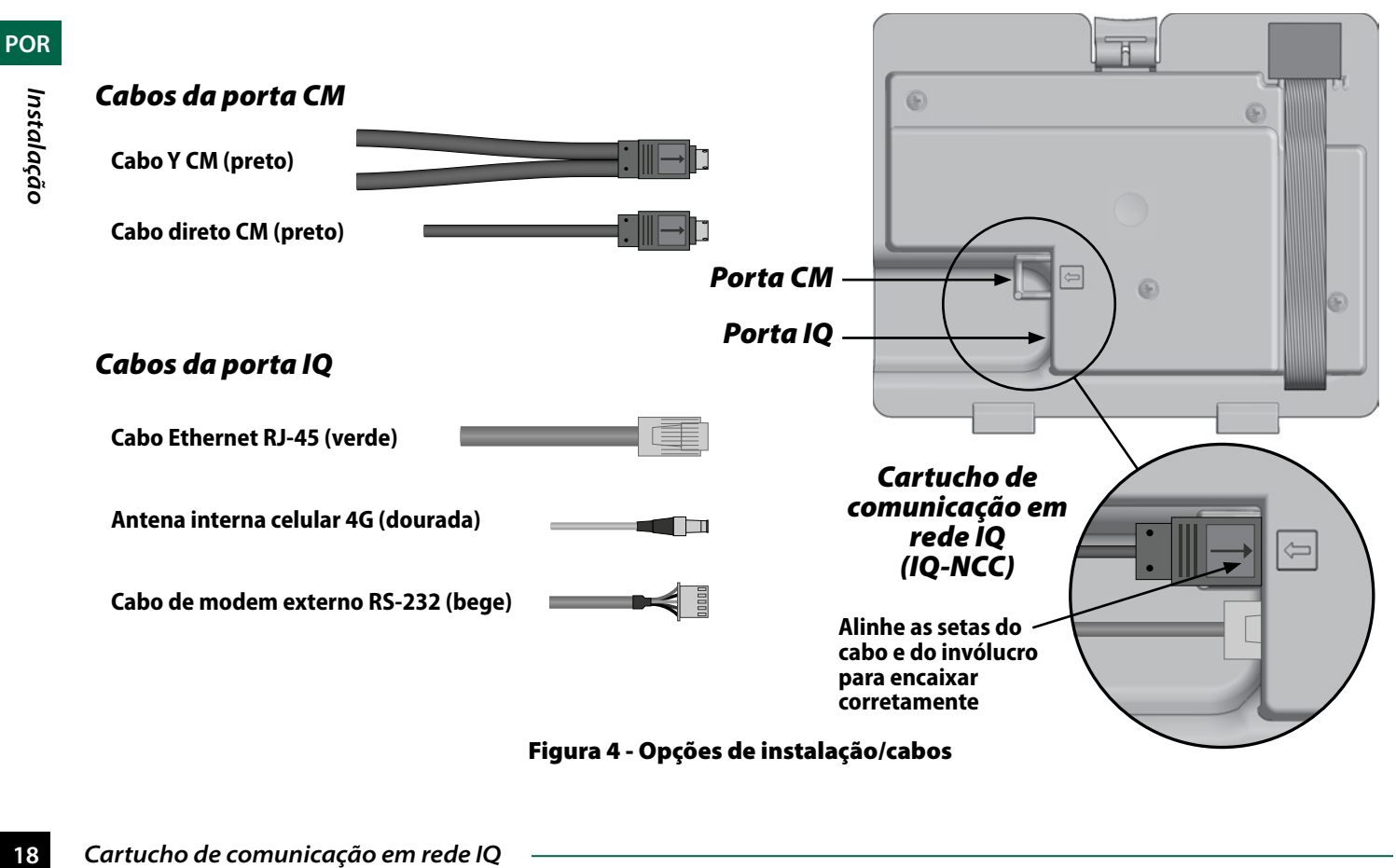

**POR**

B

NOTA: o cartucho IQ4G requer um cartão SIM e uma conta IQ4614, de serviço de telemetria por celular 4G, que não são fornecidos e devem ser adquiridos separadamente. Consulte a seção "Instalação do cartão SIM" no apêndice para saber mais.

 $\overline{4}$ ) Conecte o cabo plano do cartucho ao conector para cartão rígido que fica na parte superior esquerda do compartimento do cartucho.

#### *AVISO*

Garanta que a borda VERMELHA do cabo plano esteja voltada para o lado ESQUERDO do conector.

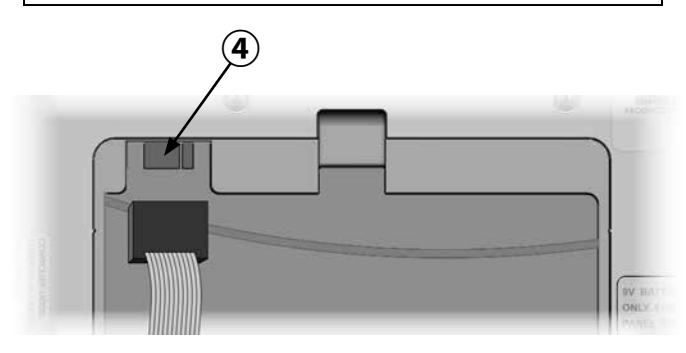

 $(5)$  Oriente o cartucho para que as duas dobradiças inferiores se encaixem nas aberturas, na base do compartimento do cartucho. Em seguida, balance suavemente o IQ-NCC para que ele se encaixe, fechando a trava superior.

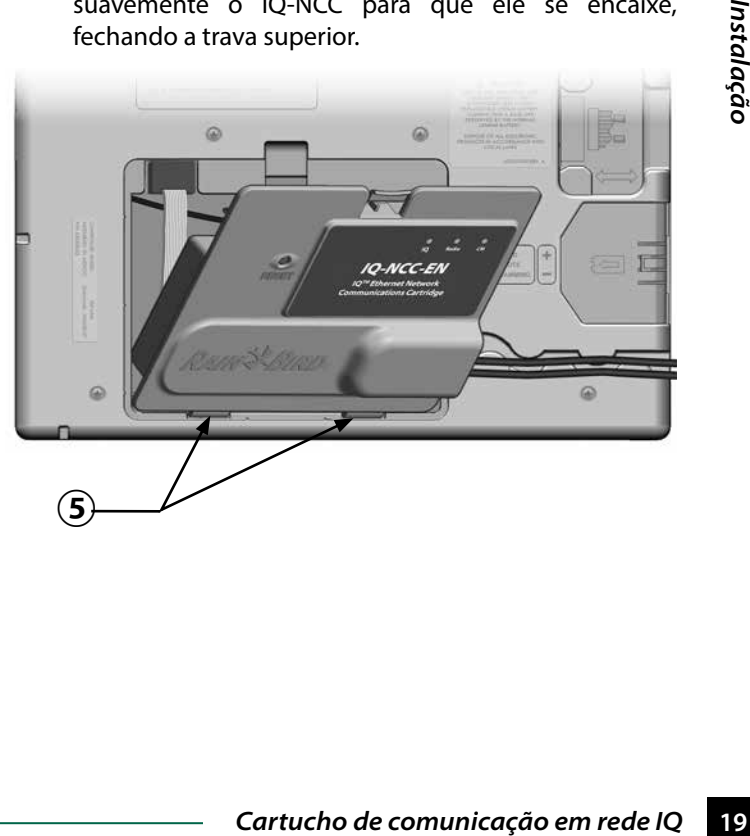

#### Concluir as conexões dos cabos

- <span id="page-19-0"></span>**POR**
- a Passe todos os cabos do cartucho pelo canal atrás do painel frontal.

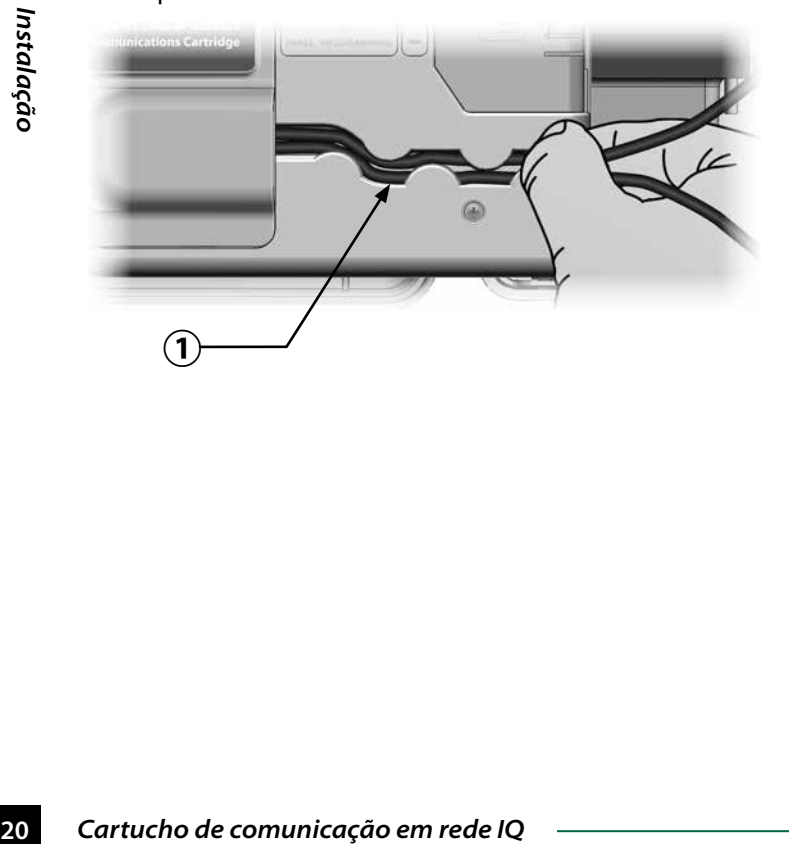

**POR**

 $(2)$  Nos cartuchos Ethernet IQNCCEN, passe o cabo Ethernet RJ-45 fornecido pelo orifício no canto inferior esquerdo da unidade.

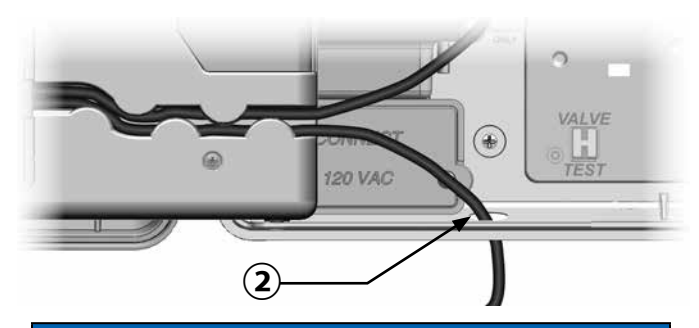

#### *AVISO*

Não conecte um cabo telefônico ao cartucho Ethernet IQNCCEN. Isso danificará o modem Ethernet interno.

- $(3)$  Se necessário, instale o tipo de módulo de conexão no slot 0 que é necessário para a configuração pretendida.
	- iente com uma conexão com fio (cabo<br> **ECAR-LXME** (para ESP-LXD, ESP-LXIVM<br> **Pro)** deve ser instalado antes de avan-<br>
	seção "Módulos de conexão" do apên-<br>
	produce o módulo base que foi enviado<br>
	guarde o módulo base que foi **NOTA:** se o satélite estiver sendo configurado como servidor ou cliente com uma conexão com fio (cabo de comunicação IQNet PE) a outro satélite, um módulo de conexão IQ-FSCM-LXME (para ESP-LXD, ESP-LXIVM ou ESP-LXIVM Pro) deve ser instalado antes de avançar. Consulte a seção "Módulos de conexão" do apêndice para saber mais. Se nenhuma conexão com fio for necessária, guarde o módulo base que foi enviado com o controlador. (Os controladores ESP-LXD, ESP- -LXIVM e ESP-LXIVM Pro não vêm com módulo base).
- $\overline{4}$ ) Se um cabo da porta CM (cabo Y ou direto) estiver instalado, conecte o conector de acoplamento chaveado ao módulo de conexão CM, como mostrado.
- 

NOTA: o cabo Y só pode ser usado para uma conexão sem fio com modem via rádio. Se um módulo de conexão não for usado, prenda a ponta do cabo não usado dentro do controlador-satélite.

**POR**

 $(5)$  Para estabelecer uma conexão com fio com outro satélite, passe a ponta de um cabo de comunicação IQNet PE pelo orifício na base do controlador e conecte os condutores aos terminais azuis no módulo de conexão CM, como mostrado.

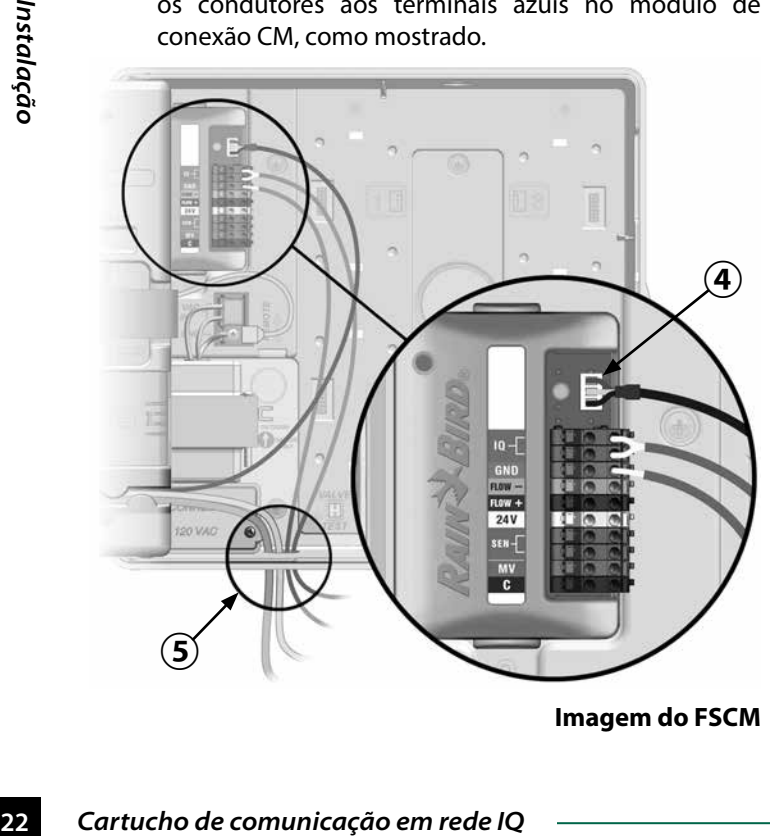

**Imagem do FSCM**

 $\left(6\right)$  Prenda todos os cabos dentro do controlador e feche o painel frontal.

#### *AVISO*

Garanta que os cabos instalados dentro do satélite não entrem em contato direto com o transformador, pois o calor pode causar danos aos cabos.

Conecte a blindagem de metal do cabo de polietileno ao terminal de aterramento laranja (somente em uma ponta do cabo de polietileno).

#### <span id="page-22-0"></span>Instalação da antena interna

*Os cartuchos celulares IQ4G-XXX e IQ4G utilizam a antena interna fornecida (se um invólucro de metal não for usado). Para instalar a(s) antena(s) interna(s):*

- Limpe a superfície para remover todo o pó ou sujeira.
- Betire a fita adesiva de cobertura da antena celular 4G.
- $(3)$  Coloque a antena bem próxima ao painel traseiro, como mostrado, para deixar um amplo espaço para que o painel frontal possa fechar sem prender o cabo da antena.

#### **ACUIDADO**

Para cumprir os limites de exposição de segurança de radiofrequência da FCC, a antena usada para esse transmissor deve ser instalada de modo a oferecer uma distância de pelo menos 20 cm de todas as pessoas e não deve ser localizada ou operada em conjunto com nenhuma outra antena ou transmissor.

#### *AVISO*

Tome cuidado especial na primeira vez que colocar a antena. Depois de instalada, ela não pode ser facilmente removida.

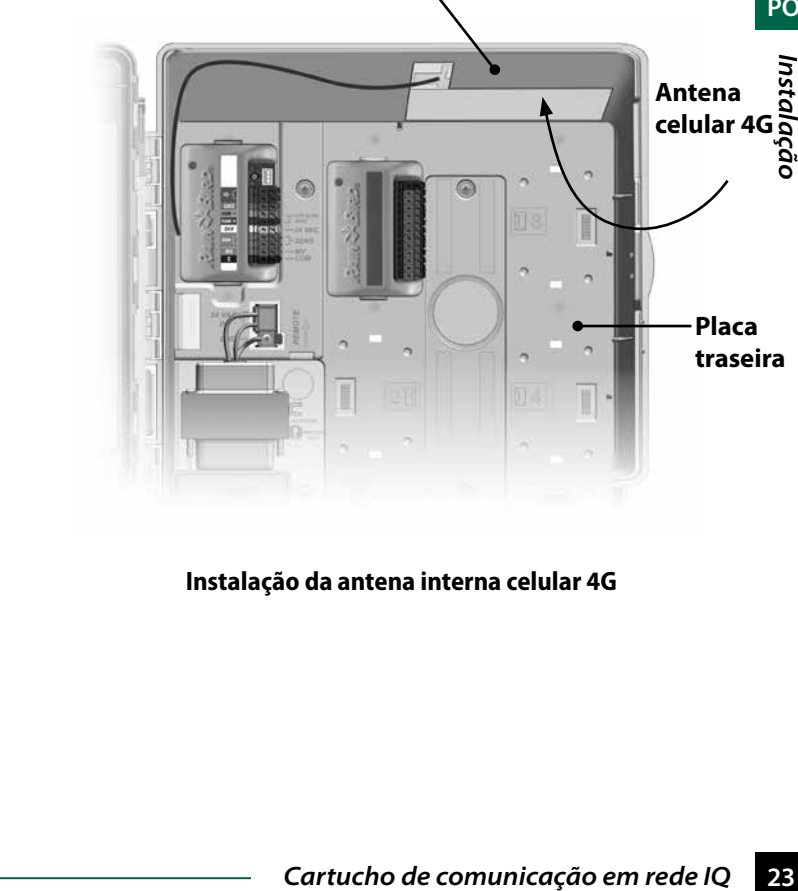

#### **Instalação da antena interna celular 4G**

**Parte superior interna do gabinete**

**POR**

**Antena celular 4G**

> **Placa traseira**

<span id="page-23-0"></span>**POR**

# Configuração do IQ-NCC

*Esta seção descreve as etapas necessárias para configurar um IQ-NCC para comunicação com o computador IQ.* 

Siga as mesmas etapas para cada tipo de IQ-NCC. Quaisquer diferenças são abordadas na etapa específica.

#### Assistente de configuração de satélite direto

*Siga estas etapas para configurar um satélite direto:*

#### *No LXD e LXME:*

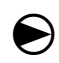

 Gire o seletor do controlador para "CONFIGURAÇÕES DE ETM/IQ".

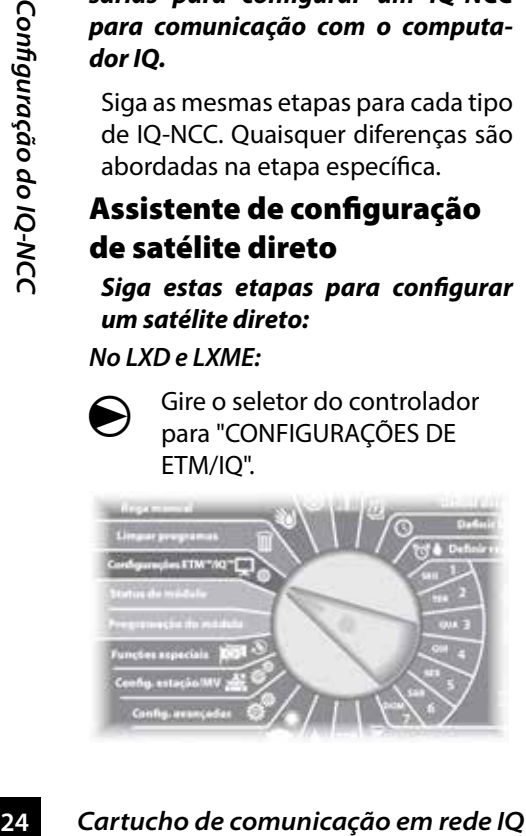

#### *No LX-IVM:*

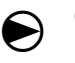

 Gire o seletor do controlador para "Configurações avançadas" e selecione Configure Cartridge (Configurar cartucho).

 $(1)$  O menu principal IQ Settings (Configurações do IQ) é exibido. Use as setas PARA CIMA ou PARA BAIXO para selecionar Setup Wizard (Assistente de configuração) e pressione Next (Avançar).

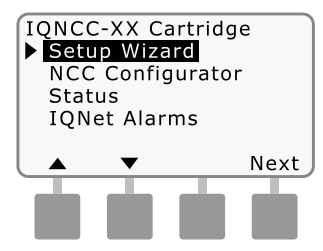

A tela Setup - Satellite Type (Configuração - Tipo de satélite) é exibida. Use + ou - para selecionar Direct (Direto) e pressione Next (Avançar).

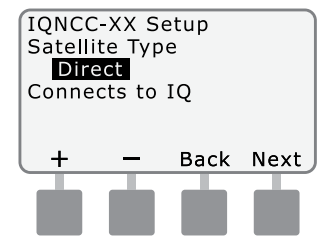

A tela Setup - Satellite Address (Configuração - Endereço do satélite) é exibida. Os satélites diretos sempre têm o endereço 001; pressione Next (Avançar).

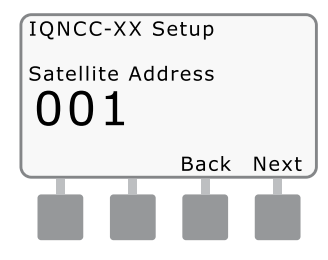

 $\overline{4}$  A tela Setup - Satellite IQ Port (Configuração - Porta IQ do satélite) é exibida; pressione Next (Avançar).

• Somente no RS: use + ou - para escolher uma opção de porta IQ e pressione Next (Avançar).

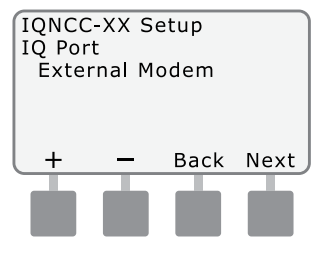

NOTA: o cartucho RS possui três opções: modem externo, conexão direta IQ e IQSSRADIO. Todos os outros cartuchos possuem apenas uma opção, que pode ser celular 4G ou modem Ethernet.

(5) A seguinte mensagem será<br>exibida. Pressione Dismiss Pressione Dismiss (Ignorar) para sair da tela.

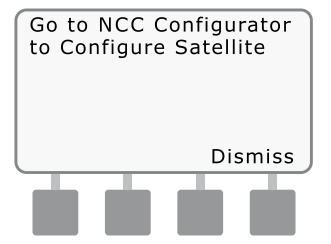

*O satélite agora está pronto para ser configurado pelo software NCC Configurator (necessário apenas para configuração do cartucho IQNCC-EN Ethernet).*

#### <span id="page-25-0"></span>Assistente de configuração de satélite servidor

*Siga estas etapas para configurar um satélite servidor:*

#### *No LXD e LXME:*

 $\bigodot$  Gire o seletor do controlador para "CONFIGURAÇÕES DE ETM/IQ".

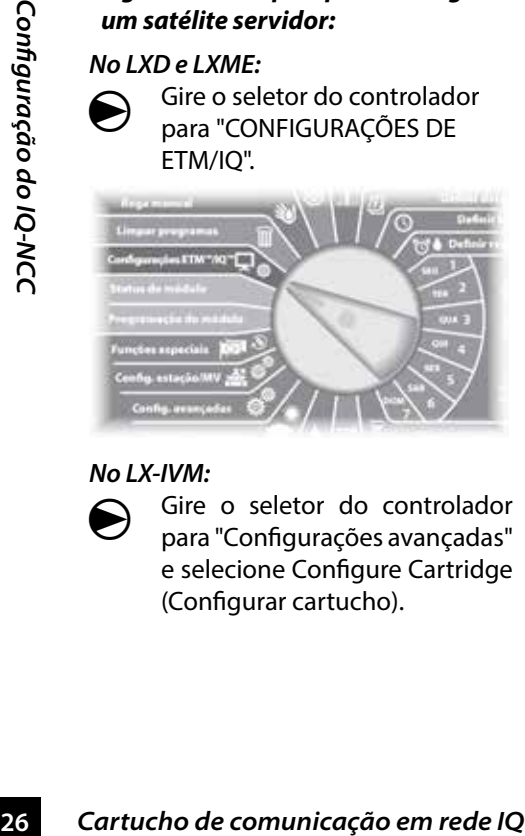

#### *No LX-IVM:*

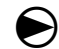

 Gire o seletor do controlador para "Configurações avançadas" e selecione Configure Cartridge (Configurar cartucho).

O menu principal IQ Settings (Configurações do IQ) é exibido. Use as setas PARA CIMA ou PARA BAIXO para selecionar Setup Wizard (Assistente de configuração) e pressione Next (Avançar).

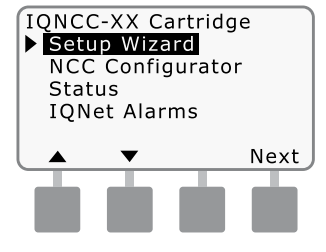

 $\Omega$  A tela Setup - Satellite Type (Configuração - Tipo de satélite) é exibida. Use + ou - para selecionar Server (Servidor) e pressione Next (Avançar).

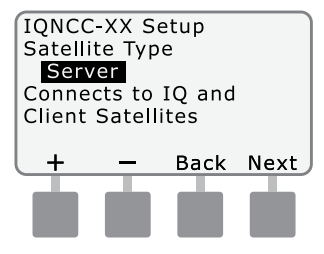

 $(3)$  A tela Setup - Satellite Address (Configuração - Endereço do satélite) é exibida. Os satélites servidores sempre têm o endereço 001; pressione Next (Avançar).

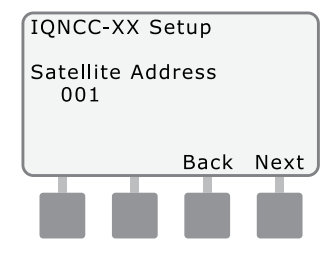

 $\overline{4}$  A tela Setup - Satellite IQ Port (Configuração - Porta IQ do satélite) é exibida; pressione Next (Avançar).

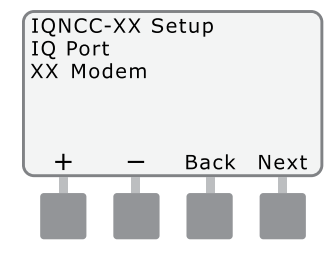

**POR**

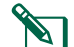

# NOTA: os cartuchos têm ape-

nas uma opção, que pode ser celular 4G ou Ethernet, dependendo do cartucho instalado.

 $(5)$  A tela Setup – Satellite Radio Port (Configuração - Porta de rádio do satélite) é exibida. Use + ou - para selecionar uma opção de porta de rádio: No Radio Installed (Nenhum rádio instalado) ou Radio Installed (Rádio Instalado); pressione Next (Avançar).

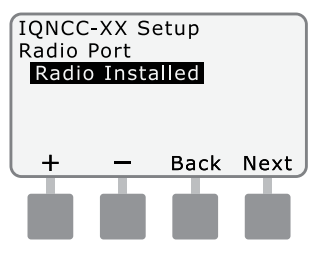

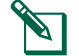

NOTA: se o cabo Y estiver instalado para conexão com um modem via rádio para comunicação sem fio com outros satélites, selecione Radio Installed (Rádio instalado).

 $\delta$  A tela Setup – Satellite CM Port (Configuração - Porta CM do satélite) é exibida. Use + ou para selecionar uma opção de Porta CM: No Module Installed (Nenhum módulo instalado) ou Module Installed (Módulo instalado); pressione Next (Avançar).

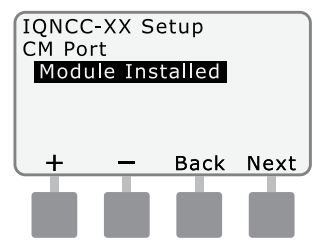

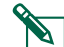

BNOTA: se um módulo de cone-

xão IQ-FSCM-LXME ou IQCM- -LX2W for instalado para comunicação com fio com outros satélites, selecione Module Installed (Módulo instalado).

A seguinte mensagem será exibida. Pressione Dismiss (Ignorar) para sair da tela.

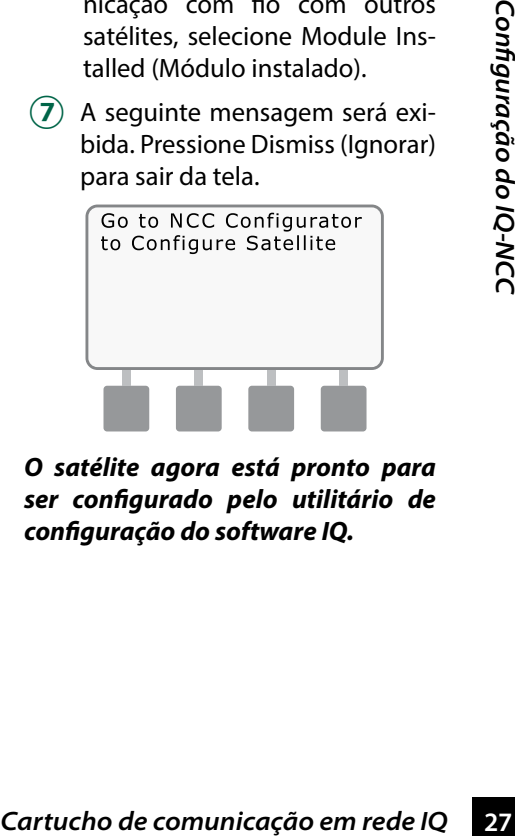

*O satélite agora está pronto para ser configurado pelo utilitário de configuração do software IQ.*

#### <span id="page-27-0"></span>Assistente de configuração de satélite cliente

*Siga estas etapas para configurar um controlador como satélite cliente:*

*No LXD e LXME:*

 $\bigodot$  Gire o seletor do controlador para "CONFIGURAÇÕES DE ETM/IQ".

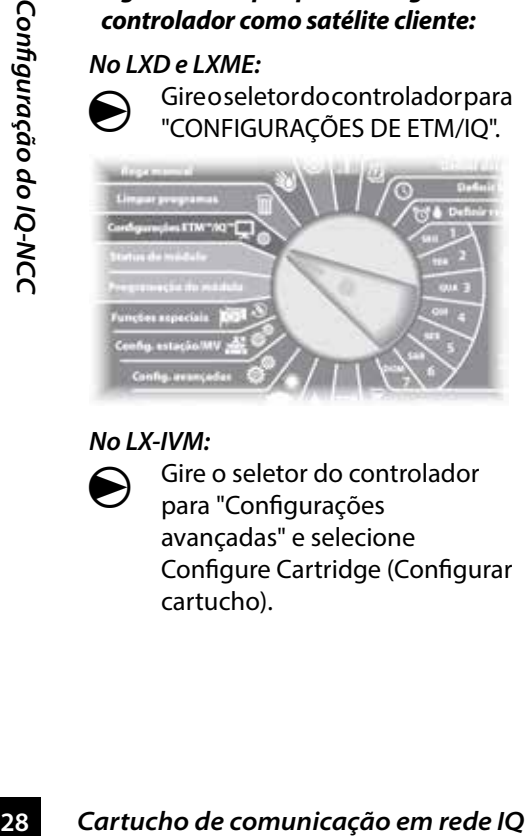

#### *No LX-IVM:*

 $\boldsymbol{\Theta}$ 

 Gire o seletor do controlador para "Configurações avançadas" e selecione Configure Cartridge (Configurar cartucho).

O menu principal IQ Settings (Configurações do IQ) é exibido. Use as setas PARA CIMA ou PARA BAIXO para selecionar Setup Wizard (Assistente de configuração) e pressione Next (Avançar).

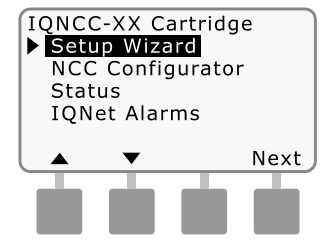

 $\Omega$  A tela Setup - Satellite Type (Configuração - Tipo de satélite) é exibida. Use + ou - para selecionar Client (Cliente) e pressione Next (Avançar).

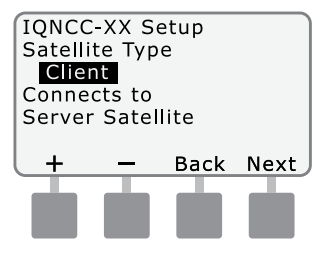

 $(3)$  A tela Setup - Satellite Address (Configuração - Endereço do satélite) é exibida. Use + ou para selecionar um endereço exclusivo de 002 a 256 para o satélite (MANTENHA os botões pressionados para acelerar os ajustes); pressione Next (Avançar).

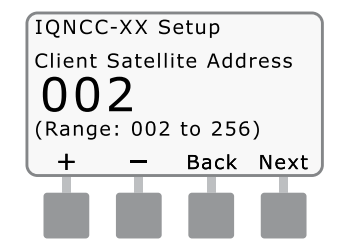

 $\overline{4}$  A tela Setup – Satellite Radio Port (Configuração - Porta de rádio do satélite) é exibida. Use + ou - para selecionar uma opção de porta de rádio: No Radio Installed (Nenhum rádio instalado) ou Radio Installed (Rádio Instalado); pressione Next (Avançar).

<span id="page-28-0"></span>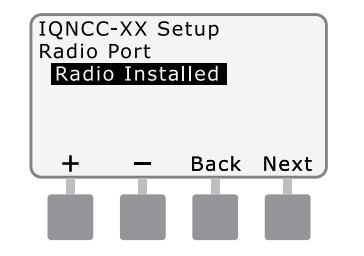

**NOTA:** se o cabo Y estiver instalado para conexão com um modem via rádio para comunicação sem fio com o servidor, selecione Radio Installed (Rádio instalado).

A tela Setup – Satellite CM Port (Configuração - Porta CM do satélite) é exibida. Use + ou - para selecionar uma opção de Porta CM: No Module (Sem módulo) ou Module Installed (Módulo instalado); pressione Next (Avançar).

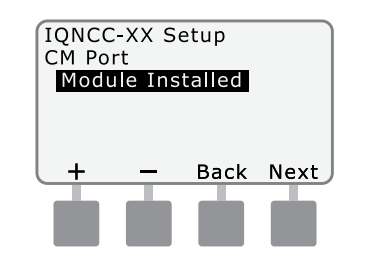

- NOTA: se um módulo de conexão IQ-FSCM-LXME ou IQCM- -LX2W for instalado para comunicação com fio com outros satélites, selecione Module Installed (Módulo instalado).
- $(6)$  A tela Setup CM Port Termination (Configuração - Terminação da porta CM) é exibida. Use + ou - para selecionar uma opção de terminação da porta CM: On (Ativado) ou Off (Desativado).

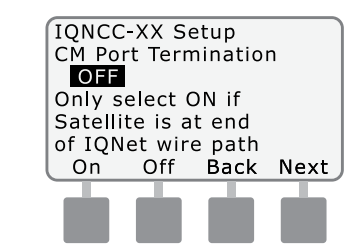

NOTA: a terminação da porta CM só é necessária se o satélite estiver na extremidade de um trajeto do cabo de comunicação IQNet PE. Se não tiver certeza, consulte o responsável pelo **POR**

# projeto do sistema. Software NCC **Configurator**

**CARELITE IS at em rede ICONFIGURACIÓN**<br> **CARCION DE CONFIGURACIÓN DE CONFIGURAÇÃO DE CONFIGURAÇÃO DE CONFIGURAÇÃO DE CONFIGURAÇÃO DE CONFIGURAÇÃO DE CONFIGURAÇÃO DE CONFIGURAÇÃO DE CONFIGURAÇÃO DE CONFIGURAÇÃO DE CONFIGUR** O software NCC Configurator é usado para configurar as conexões de rede do cartucho IQNCCEN Ethernet. Consulte as instruções do IQ-NCC Configurator para obter ajuda com a configuração.

# *Operação*

<span id="page-29-0"></span>**POR**

*Esta seção apresenta indicações de LED e opções de menu do painel frontal que podem ser usadas para verificar a instalação, operação e configuração do cartucho.*

# Controles e indicadores

#### Botão Reset

O botão Reset (Redefinir) do cartucho reinicia a programação interna e reativa a comunicação com o computador central IQ sem afetar as configurações.

#### Indicadores de LED

**30 Controles e indicação**<br> **30 Controles e indicadores**<br> **30 Controles e indicadores**<br> **30 Controles e indicadores**<br> **30 Controles e indicadores**<br> **30 Controles e indicadores**<br> **30 Controles e indicadores**<br> As três luzes de LED na frente de cada cartucho indicam o status de cada porta de comunicação em qualquer controlador-satélite. O significado de cada estado do LED é mostrado nas tabelas a seguir.

Gire o seletor do controlador ESP-LX para Configurações do IQ e selecione Status para ver a versão em texto do status das portas de comunicação.

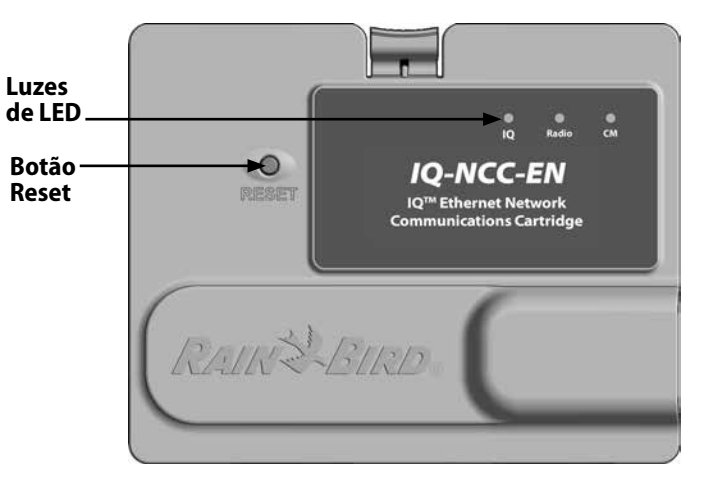

*Cartucho de comunicação em rede IQ (IQ-NCC-EN mostrado)*

<span id="page-30-0"></span>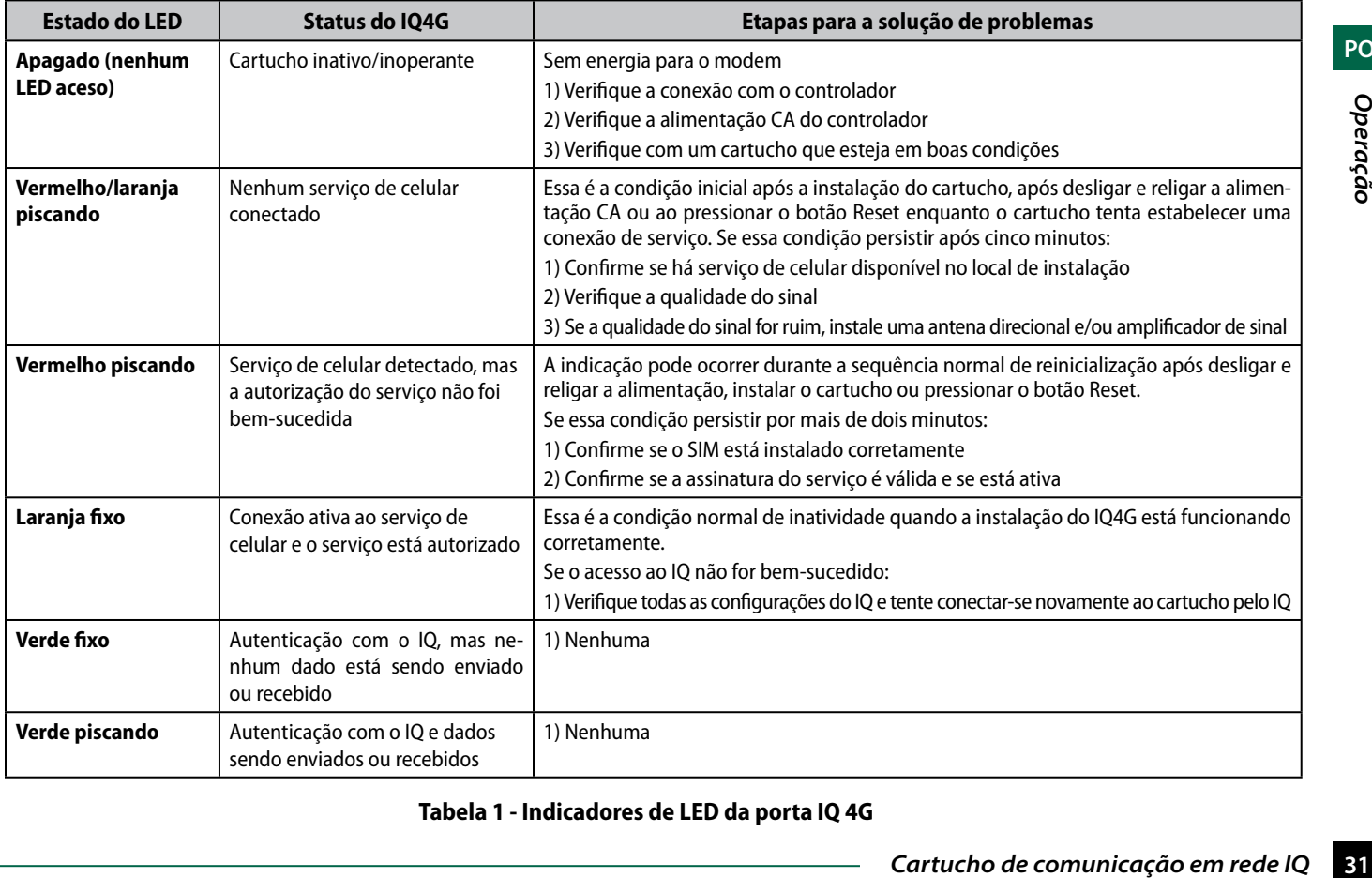

#### **Tabela 1 - Indicadores de LED da porta IQ 4G**

<span id="page-31-0"></span>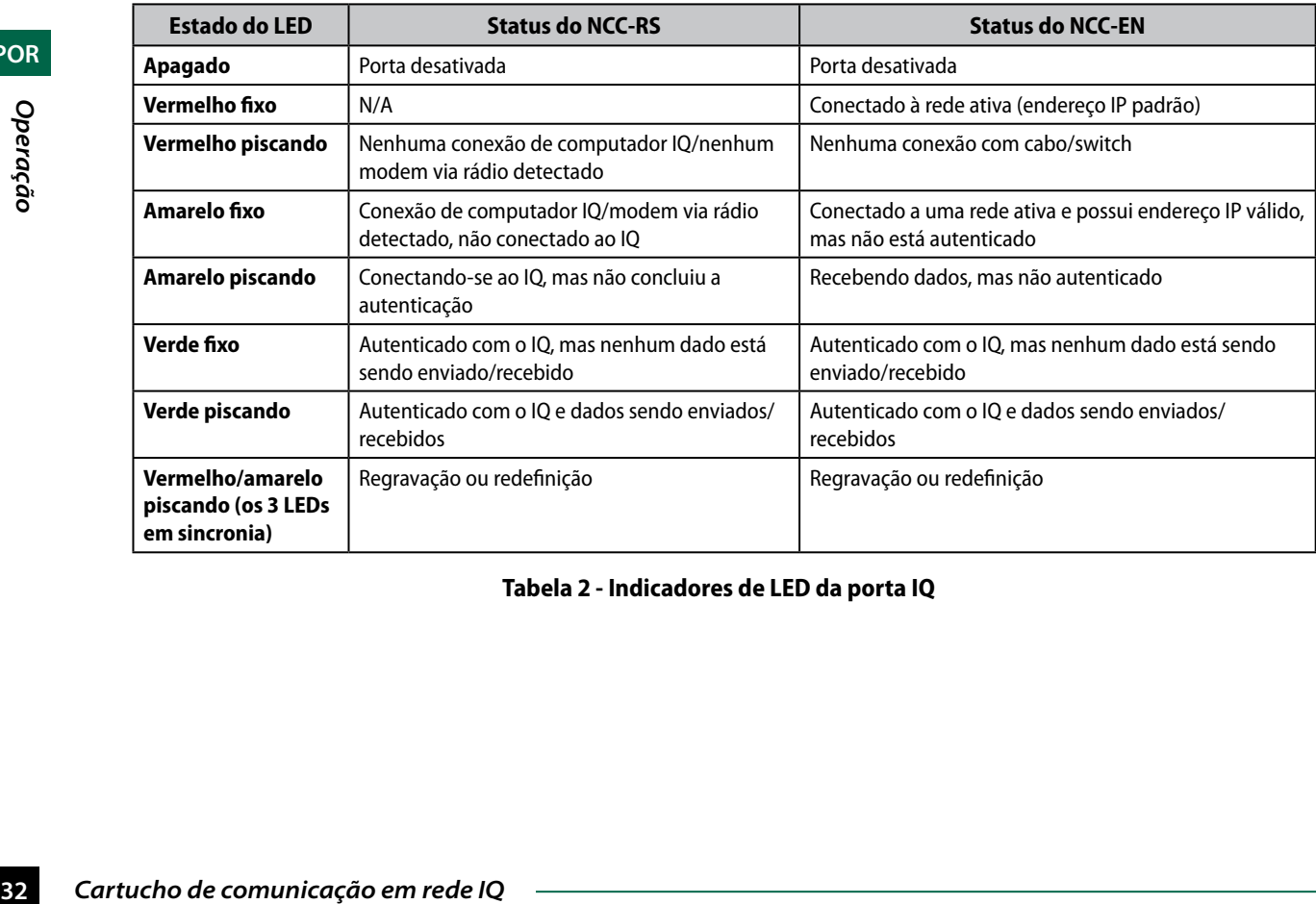

**Tabela 2 - Indicadores de LED da porta IQ**

<span id="page-32-0"></span>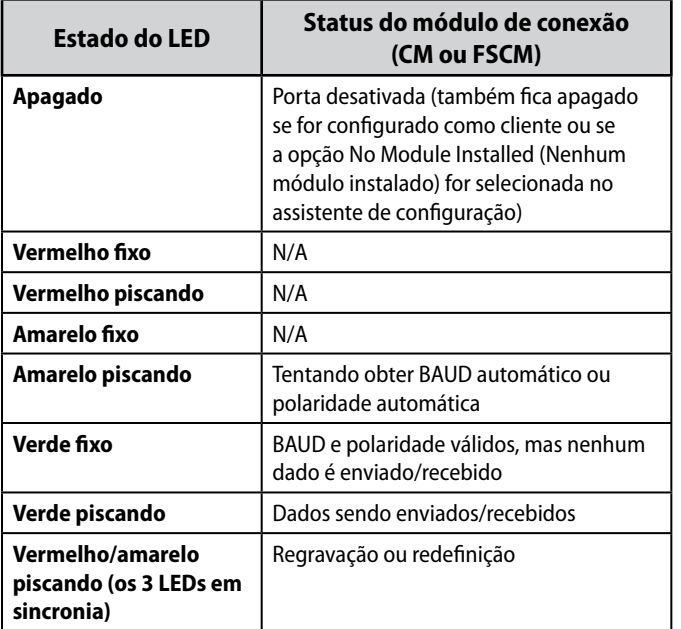

#### **Tabela 3 - Indicadores de LED da porta CM**

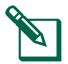

NOTA: o LED da porta CM nos satélites servidores e satélites clientes com um rádio da IQNET e um módulo de conexão CM instalados continuará piscando em verde enquanto busca satélites clientes.

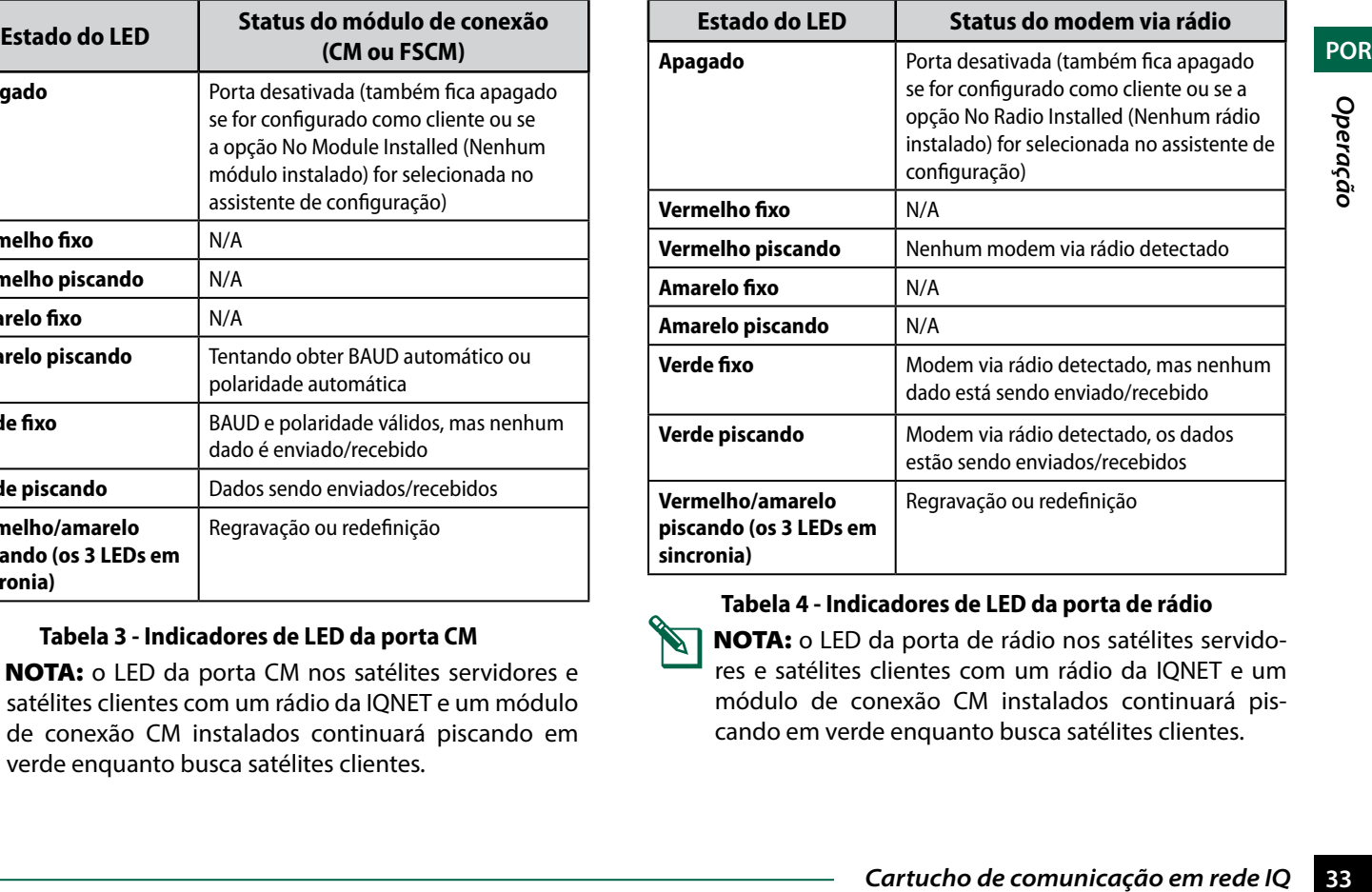

#### **Tabela 4 - Indicadores de LED da porta de rádio**

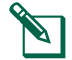

NOTA: o LED da porta de rádio nos satélites servidores e satélites clientes com um rádio da IQNET e um módulo de conexão CM instalados continuará piscando em verde enquanto busca satélites clientes.

#### <span id="page-33-0"></span>Menu de Status

*O menu de Status serve para exibir o status de cada porta de comunicação na tela do painel frontal.*

**34 Cartucho de comunicação em redeficies de computador (Q4G instalado, a intensidade do sinal entre o computador (Q e o controlador pode ser exibida.<br>
Os satélites servidores podem usar a função Ping para verificar a co** Para satélites diretos ou servidores com cartucho IQ4G instalado, a intensidade do sinal entre o computador IQ e o controlador pode ser exibida.

Os satélites servidores podem usar a função Ping para verificar a comunicação com qualquer satélite cliente selecionado pelo usuário.

#### Controladores-satélites diretos

#### Ethernet

*Para exibir o status dos satélites diretos com cartucho IQNCCEN instalado:*

#### *No LXD e LXME:*

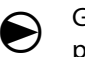

 Gire o seletor do controlador para "CONFIGURAÇÕES DE ETM/IQ".

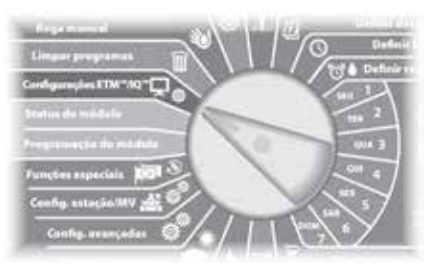

#### *No LX-IVM:*

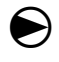

 Gire o seletor do controlador para "Configurações avançadas" e selecione Configure Cartridge (Configurar cartucho).

O menu principal IQ Settings (Configurações do IQ) é exibido. Use as setas PARA CIMA ou PARA BAIXO para selecionar Status e pressione Next (Avançar).

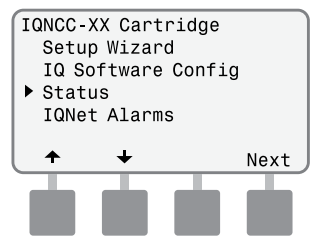

b A tela Satellite Status (Status do satélite) é exibida. O status atual das portas IQ, Radio (Rádio) e CM é mostrado.

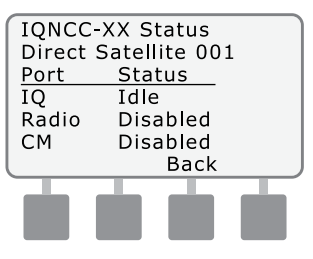

#### <span id="page-34-0"></span>Controladores-satélites diretos

#### Celular 4G

*Para exibir o status dos satélites diretos com cartucho IQ4G instalado:*

#### *No LXD e LXME:*

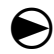

 Gire o seletor do controlador para "CONFIGURAÇÕES DE ETM/IQ".

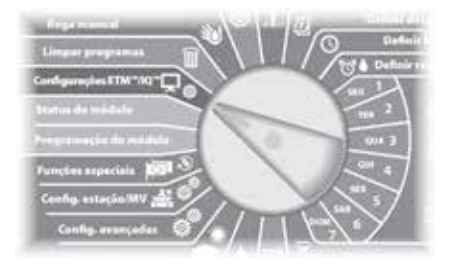

#### *No LX-IVM:*

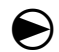

 Gire o seletor do controlador para "Configurações avançadas" e selecione Configure Cartridge (Configurar cartucho).

O menu principal IQ Settings (Configurações do IQ) é exibido. Use as setas PARA CIMA ou PARA BAIXO para selecionar Status e pressione Next (Avançar).

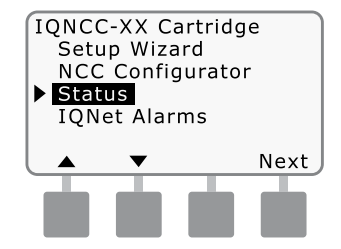

 $\Omega$  A tela Satellite Status (Status do satélite) é exibida. O status atual das portas IQ, Radio (Rádio) e CM é mostrado. Pressione Signal (Sinal) para ver a qualidade do sinal 4G.

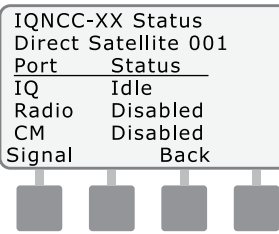

 $(3)$  A tela Signal Strength (Intensidade do sinal) é exibida. A qualidade do sinal entre o satélite e a rede 4G ou LAN é indicada em uma escala de 1 a 10.

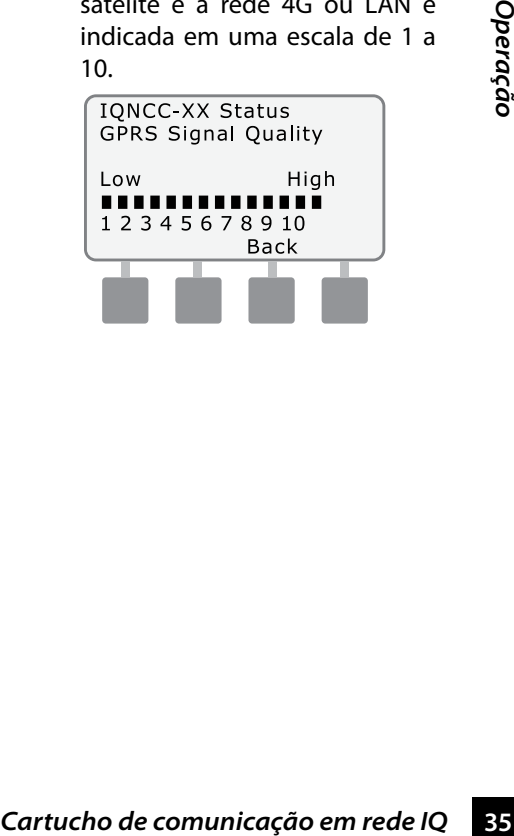

#### <span id="page-35-0"></span>Controladores-satélites servidores

#### Ethernet

*Para exibir o status dos satélites servidores com cartucho IQNCCEN instalado:*

#### *No LXD e LXME:*

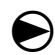

 Gire o seletor do controlador para "CONFIGURAÇÕES DE ETM/IQ".

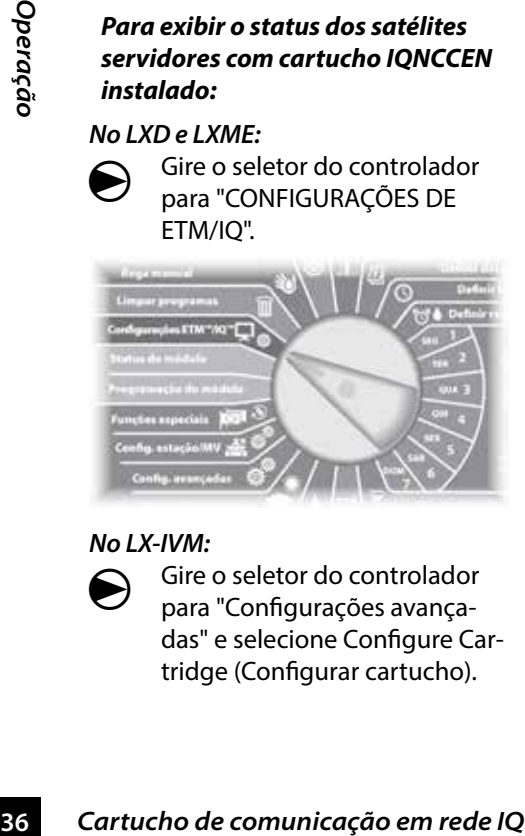

#### *No LX-IVM:*

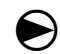

 Gire o seletor do controlador para "Configurações avançadas" e selecione Configure Cartridge (Configurar cartucho).

O menu principal IQ Settings (Configurações do IQ) é exibido. Use as setas PARA CIMA ou PARA BAIXO para selecionar Status e pressione Next (Avançar).

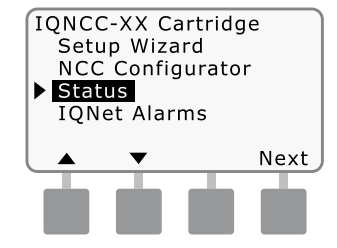

2 A tela Satellite Status (Status do satélite) é exibida. O status atual das portas IQ, Radio (Rádio) e CM é mostrado. Pressione Ping para verificar o status da comunicação com os clientes selecionados.

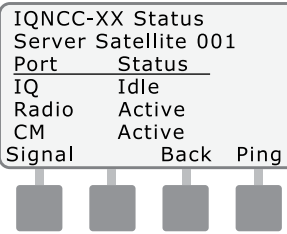

 $(3)$  A tela IQNet Ping (Ping da IQNet) é exibida. Use os botões + e - para selecionar qualquer endereço de cliente. Pressione Ping para verificar o status da comunicação.

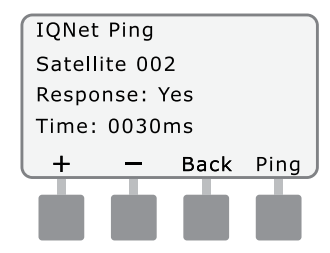

A tela exibirá Response: Yes (Resposta: Sim) se o ping for bem-sucedido ou No (Não) para um ping malsucedido. O tempo de recebimento da resposta do satélite servidor é indicado em milissegundos.

#### <span id="page-36-0"></span>Controladores-satélites servidores

#### Celular 4G

*Para exibir o status dos satélites servidores com cartucho IQ4G instalado:*

#### *No LXD e LXME:*

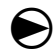

 Gire o seletor do controlador para "CONFIGURAÇÕES DE ETM/IQ".

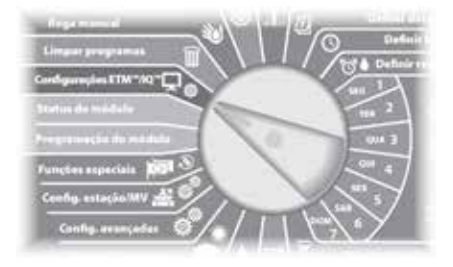

#### *No LX-IVM:*

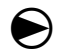

 Gire o seletor do controlador para "Configurações avançadas" e selecione Configure Cartridge (Configurar cartucho).

O menu principal IQ Settings (Configurações do IQ) é exibido. Use as setas PARA CIMA ou PARA BAIXO para selecionar Status e pressione Next (Avançar).

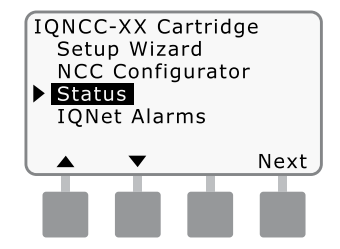

 $\Omega$  A tela Satellite Status (Status do satélite) é exibida. O status atual das portas IQ, Radio (Rádio) e CM é mostrado. Pressione Signal (Sinal) para ver a qualidade do sinal celular 4G.

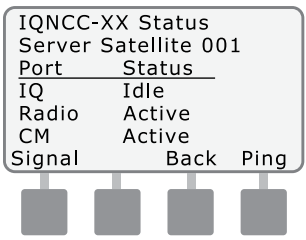

 $(3)$  A tela Signal Strength (Intensidade do sinal) é exibida. A qualidade do sinal entre o satélite e a rede 4G ou LAN é indicada em uma escala de 1 a 10.

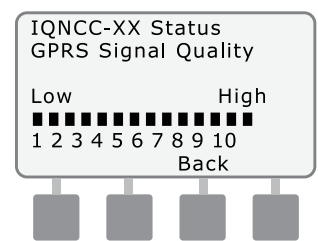

**4**) A tela Satellite Status (Status do satélite) é exibida. Pressione Ping para verificar o status da comunicação com os clientes selecionados.

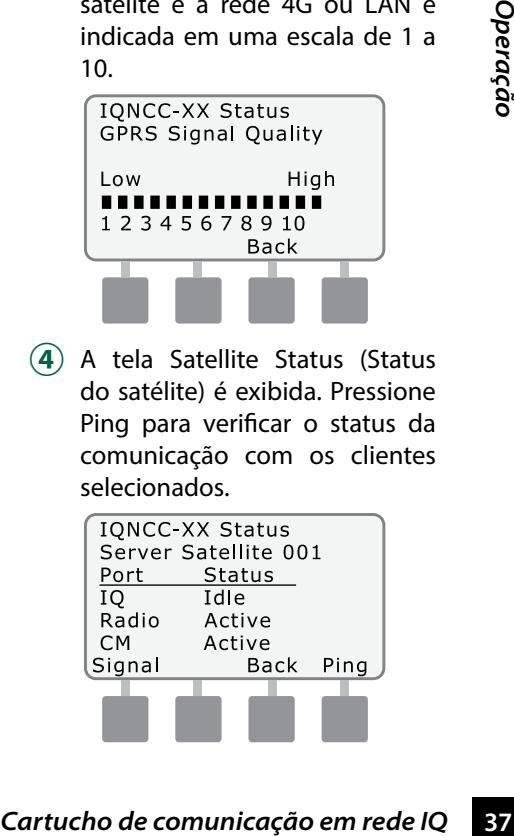

<span id="page-37-0"></span> $(5)$  A tela IQNet Ping (Ping da IQNet) é exibida. Use os botões + e - para selecionar qualquer endereço de cliente. Pressione Ping para verificar o status da comunicação.

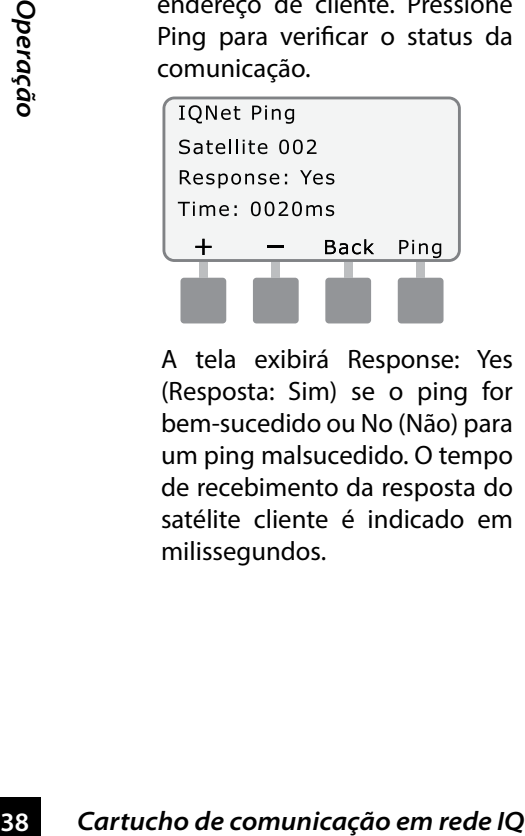

A tela exibirá Response: Yes (Resposta: Sim) se o ping for bem-sucedido ou No (Não) para um ping malsucedido. O tempo de recebimento da resposta do satélite cliente é indicado em milissegundos.

#### Controladores-satélites clientes

*Para exibir o status dos satélites clientes com qualquer cartucho instalado:*

#### *No LXD e LXME:*

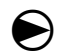

 Gire o seletor do controlador para "CONFIGURAÇÕES DE ETM/IQ".

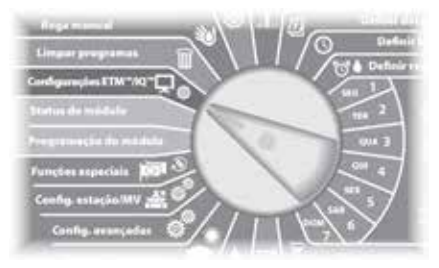

#### *No LX-IVM:*

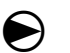

 Gire o seletor do controlador para "Configurações avançadas" e selecione Configure Cartridge (Configurar cartucho).

O menu principal IQ Settings (Configurações do IQ) é exibido. Use as setas PARA CIMA ou PARA BAIXO para selecionar Status e pressione Next (Avançar).

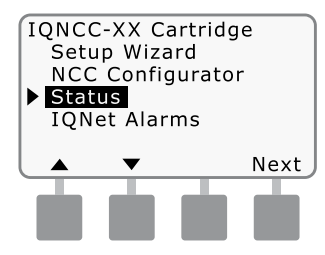

b A tela Satellite Status (Status do satélite) é exibida. O status atual das portas IQ, Radio (Rádio) e CM é mostrado.

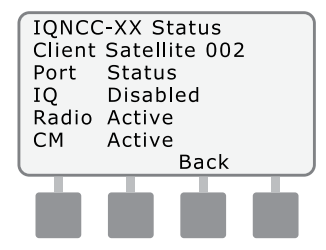

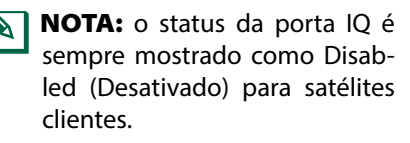

# <span id="page-38-0"></span>Menu de alarmes da IQNet

*O menu IQNet Alarms (Alarmes da IQNet) é usado para exibir falhas de comunicação entre os satélites servidores e clientes.*

#### *Para exibir os alarmes:*

#### *No LXD e LXME:*

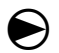

 Gire o seletor do controlador para "CONFIGURAÇÕES DE ETM/IQ".

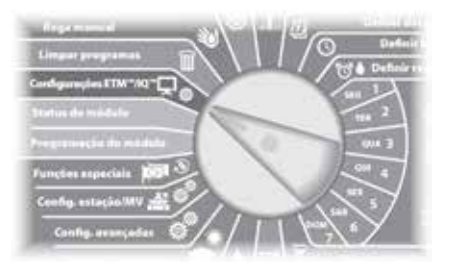

#### *No LX-IVM:*

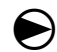

 Gire o seletor do controlador para "Configurações avançadas" e selecione Configure Cartridge (Configurar cartucho).

O menu principal IQ Settings (Configurações do IQ) é exibido. Use as setas PARA CIMA ou PARA BAIXO para selecionar IQNet Alarms (Alarmes da IQNet) e pressione Next (Avançar).

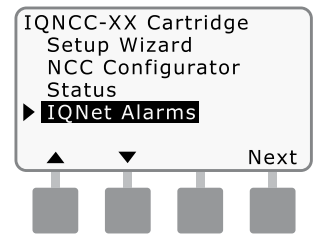

 $\Omega$  Se não houver alarmes, a tela a seguir será exibida.

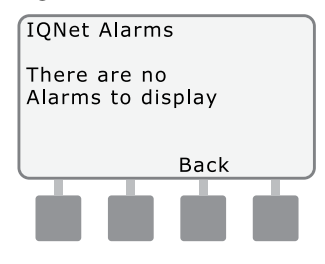

 $(3)$  Se houver uma falha de comunicação entre o satélite servidor e os satélites clientes, a tela IQNet Alarm (Alarme da IQNet) será exibida no satélite servidor. Use as setas PARA CIMA ou PARA BAIXO para ver outros alarmes.

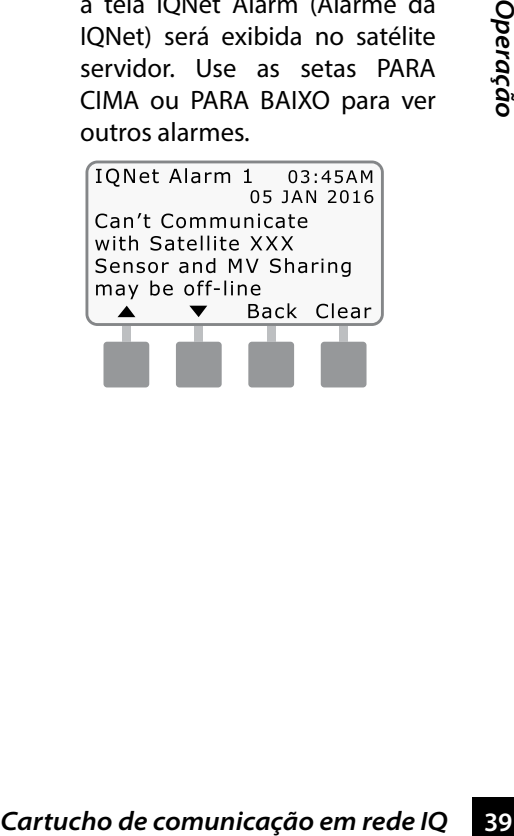

 $\left(4\right)$  Se houver uma falha de comunicação entre um satélite cliente e o satélite servidor, a tela IQNet Alarm (Alarme da IQNet) será exibida no satélite cliente. Use as setas PARA CIMA ou PARA BAIXO para ver outros alarmes.

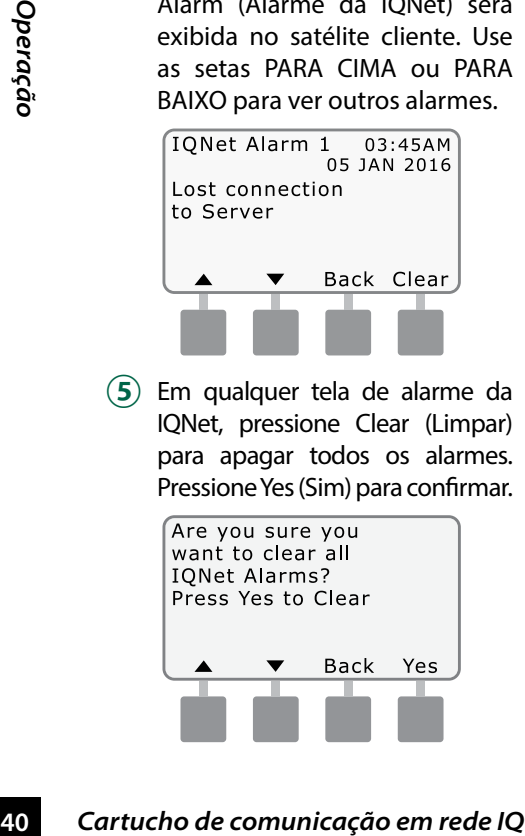

 $(5)$  Em qualquer tela de alarme da IQNet, pressione Clear (Limpar) para apagar todos os alarmes. Pressione Yes (Sim) para confirmar.

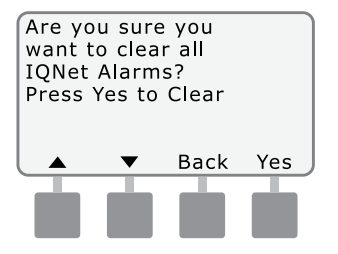

*Esta página foi deliberadamente deixada em branco.*

# *Apêndice*

<span id="page-41-0"></span>**POR**

#### Módulos de conexão Opções de módulo de conexão

*Existem quatro tipos diferentes de módulos de conexão que podem ser instalados no slot 0 do controlador da série ESP-LX.*

**42 Cartucho de conexão**<br> **22 Cartion Cartion Cartion Existem quatro tipos diferentes de módulos de conexão que podem ser instalados no slot 0 do controlador da série ESP-LX.<br>
O tipo de módulo de conexão necessár** O tipo de módulo de conexão necessário para a instalação de um cartucho de comunicação em rede IQ depende do tipo de controlador e do tipo de comunicação necessária com outros satélites (com ou sem fio).

#### Módulo base

O módulo base BM-LXME é o módulo padrão que vem com um controlador ESP-LXME. Esse módulo pode ser usado com um IQ-NCC quando a comunicação com fio com outros satélites não for necessária.

# $24V$

#### Módulo de vazão inteligente

O módulo de vazão inteligente FSM-LXME (opcional), usado em um controlador ESP-LXME, pode ser utilizado com um IQ-NCC quando a comunicação com fio com outros satélites não for necessária.

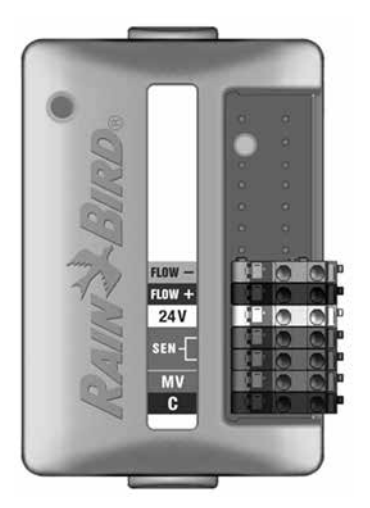

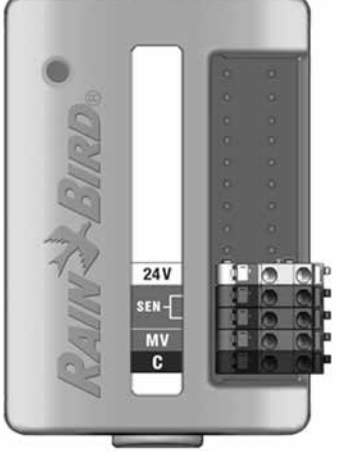

#### <span id="page-42-0"></span>Módulo de conexão IQ

Se a comunicação por fio (cabo de comunicação IQNet PE) for necessária entre um satélite ESP-LXD, ESP- -LXIVM ou ESP-LXIVM Pro e outros satélites, um módulo de conexão IQCM-LX2W deve ser instalado no satélite ESP-LXD, ESP-LXIVM ou ESP- -LXIVM Pro para fazer a conexão.

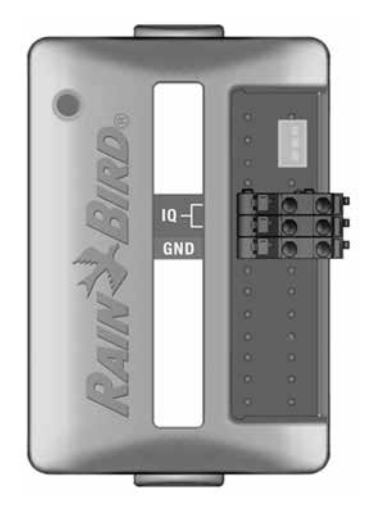

#### Módulo de conexão inteligente de vazão IQ

Se a comunicação por fio (cabo de comunicação IQNet PE) for necessária entre um satélite ESP-LXME e outros satélites, um módulo de conexão IQ-FSCM-LXME deve ser instalado no satélite ESP-LXME para fazer a conexão.

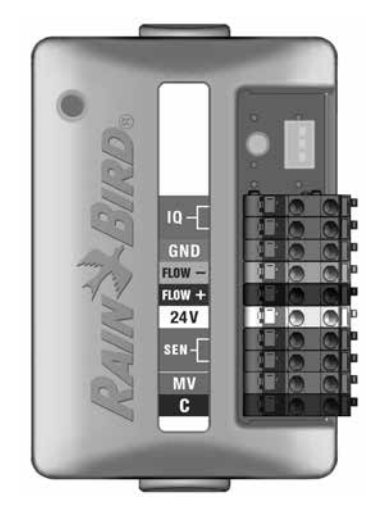

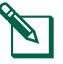

*Cartucho de comunicação em rede IQ*<br>Cartucho de comunicação em rede IQ<br>de vazão inteligente. **NOTA:** consulte o manual do controlador ESP-LXME para controlador ESP-LXME saber como configurar o módulo de vazão inteligente.

#### Instalação do módulo de conexão

<span id="page-43-0"></span>

*Siga estas etapas se um módulo de conexão for necessário para comunicação por fio com a IQNet:*

Para remover um módulo base existente, pressione os dois botões de liberação em cada extremidade do módulo para soltá-lo do slot 0.

BNOTA: os modelos ESP-LXD, ESP-LXIVM ou ESP-LXIVM Pro não vêm com módulo base. Remova a cobertura plástica preta da placa traseira no slot 0 para expor os pinos do conector.

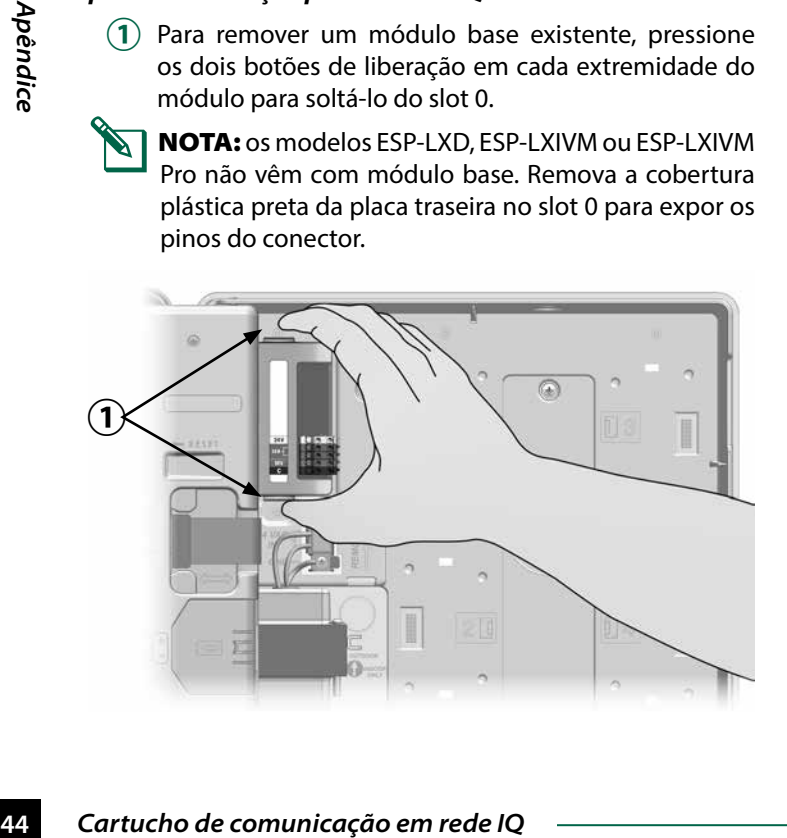

- $(2)$  Alinhe o conector na parte inferior do módulo IQ-FSCM-LXME ou IQCM-LX2W com o soquete de conexão na placa traseira do satélite.
- $\lambda$  Prenda cuidadosamente o módulo na placa traseira do satélite, pressionando firmemente até que se encaixe.

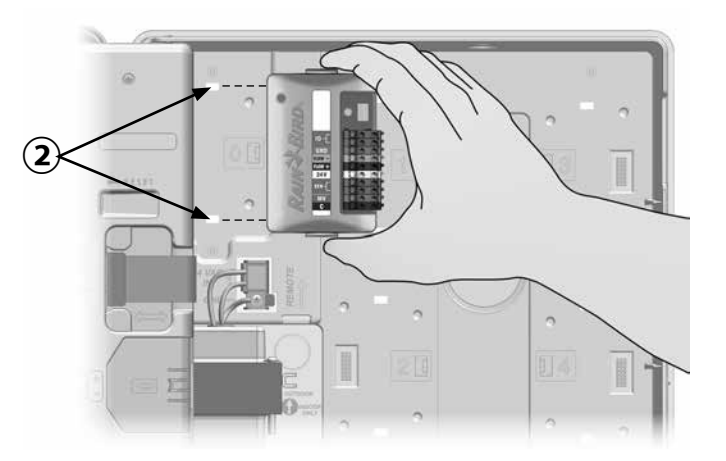

(4) Conecte o fio terra verde e amarelo à barra de aterramento do lado esquerdo da placa traseira do satélite.

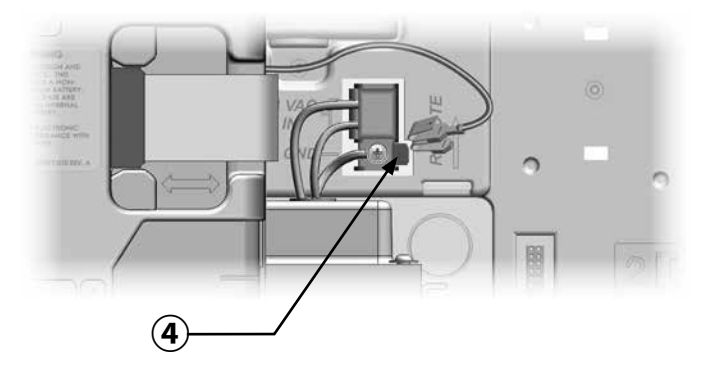

#### <span id="page-45-0"></span>Conectar o fio terra do IQ-CM

#### *Um fio terra adicional é necessário para instalar um módulo de conexão IQCM-LX2W ou IQ-CM-LXME.*

- **46 Cartucho de comunicação em redeficiens**<br> **46 Cartification** de composite de aterrame de aterramento.<br> **46 Carries de aterramentors**<br> **46 Carries de aterramentors**<br> **46 CALIDADO**<br> **46 CALIDADO**<br> **46 CALIDA** Conecte apenas uma ponta da blindagem de metal do cabo de polietileno ao terminal de terra laranja. Opcionalmente, conecte um fio terra ao aterramento (haste de aterramento elétrico ou placa de aterramento).
	- $\Omega$  Passe o fio terra pelo orifício na base do controlador.
	- $\overline{3}$  Conecte o fio terra ao terminal GND do módulo CM, como mostrado.

#### **ACUIDADO**

Caso não haja um aterramento adequado do módulo de conexão, pode haver risco de choque elétrico ou outros riscos para as pessoas, bem como possíveis danos e mau funcionamento do equipamento.

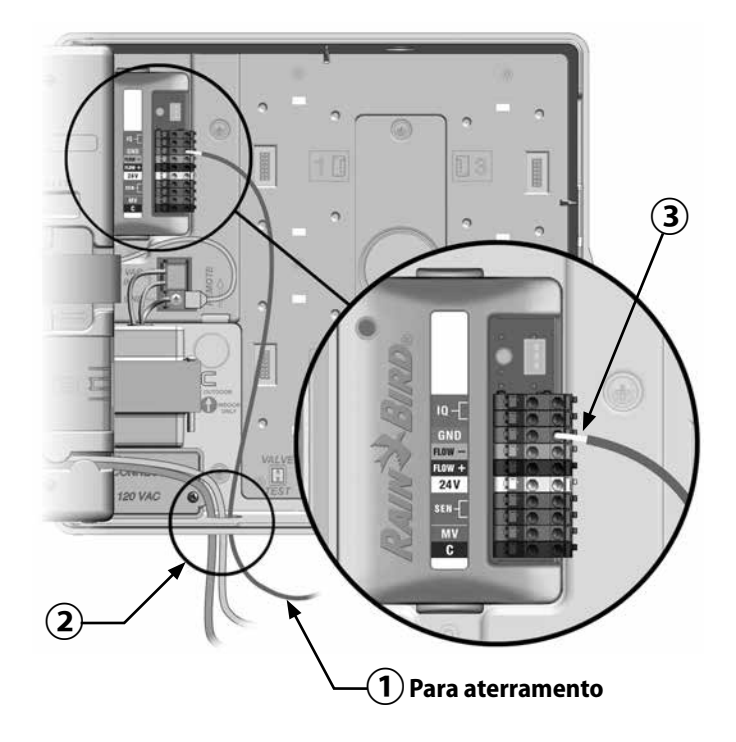

**POR**

# <span id="page-46-0"></span>Instalação do cartão SIM

*A versão IQ4G-XXX do cartucho de celular 4G inclui um cartão SIM com 1 ano de serviço de celular. A versão IQ4G do cartucho de comunicação em rede celular 4G requer que o usuário obtenha um cartão SIM com um endereço IP estático público e serviços de celular.*

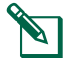

**NOTA:** um endereço IP deve ser obtido da AT&T ou outro provedor de serviços 4G/LTE e deve ser adquirido separadamente.

Siga estas etapas para instalar um cartão SIM no IQ4G:

Na frente do IQ4G, remova a placa de acesso em forma de T pressionando a aba para baixo.

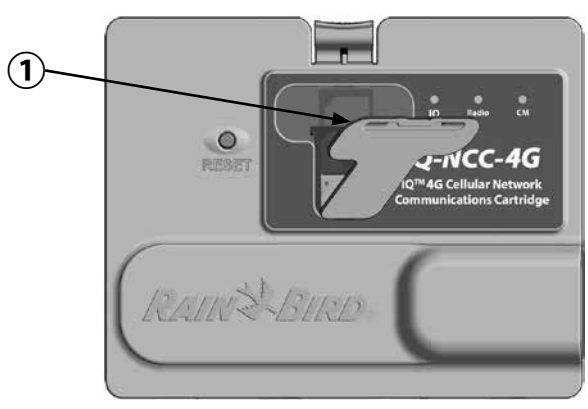

- $\lambda$ ) Oriente o cartão SIM conforme a imagem no cartucho (com o "canto recortado" na parte superior esquerda, como mostrado).
- $\Omega$  Instale o cartão SIM no slot.

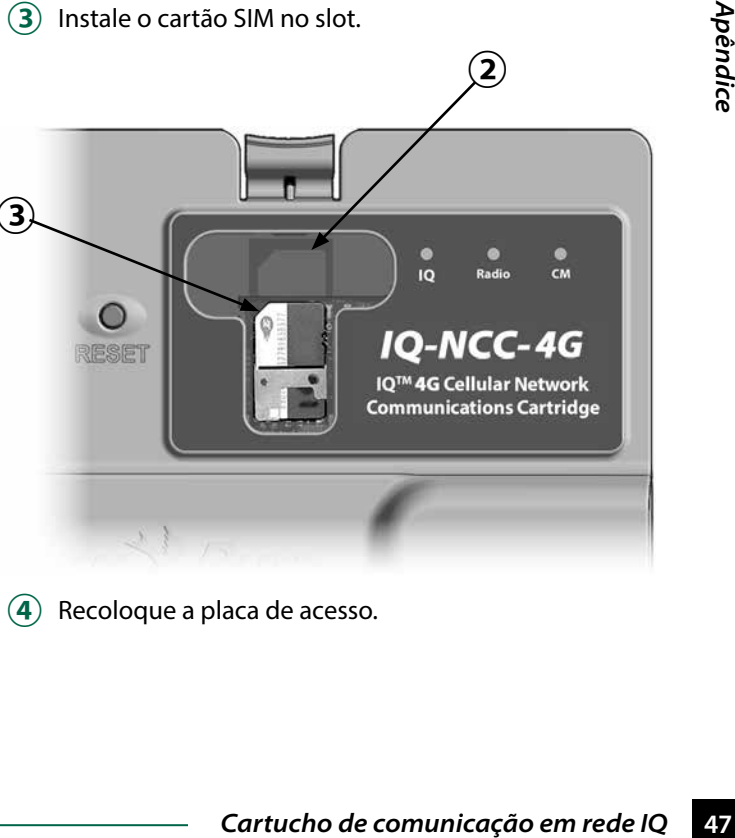

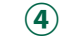

Recoloque a placa de acesso.

# <span id="page-47-0"></span>Informações regulatórias Requisitos de compatibilidade eletromagnética (EMC) para os Estados

#### Unidos

**Declaração de conformidade do fornecedor Informações de conformidade - 47 CFR § 2.1077**

**Identificador único:** IQ4G-USA

#### **Responsável - Informações de contato nos EUA**

Rain Bird Corporation 9491 Ridgehaven Court, Suite C, San Diego, CA 92123, EUA

www.rainbird.com.br

#### **Declaração de conformidade com a FCC**

**48 Cartical Controls Controls and Security Controls and Security Controls and Security Controls are conformidade - 47 C<br>
<b>488 Cartificador único:** 104G-USA<br> **Responsável - Informações de contra**<br>
Responsável - **Inform** Este equipamento foi testado e considerado em conformidade com os limites para um dispositivo digital de Classe B, de acordo com a parte 15 das Regras da FCC. Estes limites são concebidos para fornecerem proteção razoável contra interferências prejudiciais em uma instalação residencial.

Este equipamento gera, utiliza e pode irradiar energia de radiofrequência e, se não instalado e utilizado de acordo com as instruções, pode causar interferência prejudicial às radiocomunicações. No entanto, não existe garantia de que a interferência não ocorra em uma instalação em particular. Se o equipamento não provocar interferência prejudicial à recepção rádio ou televisiva, o que pode ser determinado ligando e desligando o equipamento, o usuário é encorajado a tentar corrigir a interferência por meio das seguintes medidas:

- Reorientar ou reposicionar a antena receptora.
- Aumentar a distância entre o equipamento e o receptor.
- Conectar o equipamento a uma tomada em um circuito diferente do qual o receptor está ligado.
- Consultar o fornecedor ou um técnico de rádio/TV experiente para obter ajuda.

Este dispositivo está em conformidade com as regras 47 CFR – FCC, Parte 15. A operação deste dispositivo está sujeita às seguintes condições:

- 1. Este dispositivo não pode causar interferência nociva e
- 2. Este dispositivo deve aceitar qualquer interferência que possa causar operação indesejada.

Este produto foi certificado pela FCC em condições de teste que incluíam o uso de cabos de E/S blindado e conectores entre componentes do sistema. Para estar em conformidade com os regulamentos da FCC, o usuário deve usar cabos e conexões blindados e deve instalá-los de acordo com as instruções.

#### **ACUIDADO**

<span id="page-48-0"></span>Alterações ou modificações não expressamente apro vadas pela Rain Bird Corporation podem anular a auto ridade do usuário para operar o equipamento.

#### Requisitos de compatibilidade eletromagnética (EMC) para o Canadá

Este dispositivo contém transmissor(es)/receptor(es) isentos de licença que estão em conformidade com as RSS(s) isentas de licença da Innovation, Science and Economic Development Canada. O funcionamento está sujeito às seguintes duas condições:

- 1. Este dispositivo não pode causar interferência.
- 2. Este dispositivo deve aceitar qualquer interferência, incluindo as que possam causar operação indesejada do dispositivo.

#### IMEI

A operadora sem fio exigirá o número IMEI (identificação internacional de equipamento móvel) do dispositivo. O IMEI está impresso na etiqueta atrás do cartucho do modem.

*Esta página foi deliberadamente deixada em branco.*

*Esta página foi deliberadamente deixada em branco.*

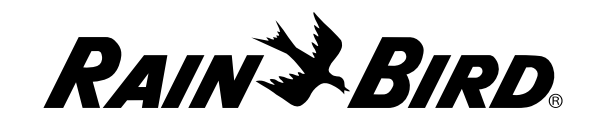

**Rain Bird Corporation**

6991 East Southpoint Road Tucson, AZ 85756 EUA Tel: (520) 741-6100

**Rain Bird Corporation** 970 W. Sierra Madre Ave. Azusa, CA 91702 EUA Tel: (626) 812-3400

**Rain Bird International** 1000 W. Sierra Madre Ave. Azusa, CA 91702 EUA Tel: +1 (626) 963-9311

**Assistência técnica para EUA e Canadá:** 1 (800) RAINBIRD 1-800-247-3782 www.rainbird.com.br

 2020 Rain Bird Corporation. Todos os direitos reservados. Este material não pode ser publicado ou reproduzido sem permissão. "Rain Bird" e "IQ Central Control System" são marcas registradas da Rain Bird Corporation.

*P/N: 638085-02 Rev.10/20*